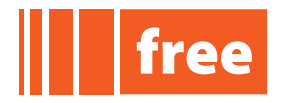

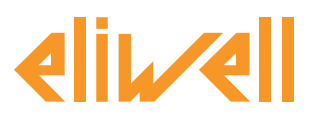

# **WEB SERVER Web Functionality and HTML page construction**

#### **Contents**

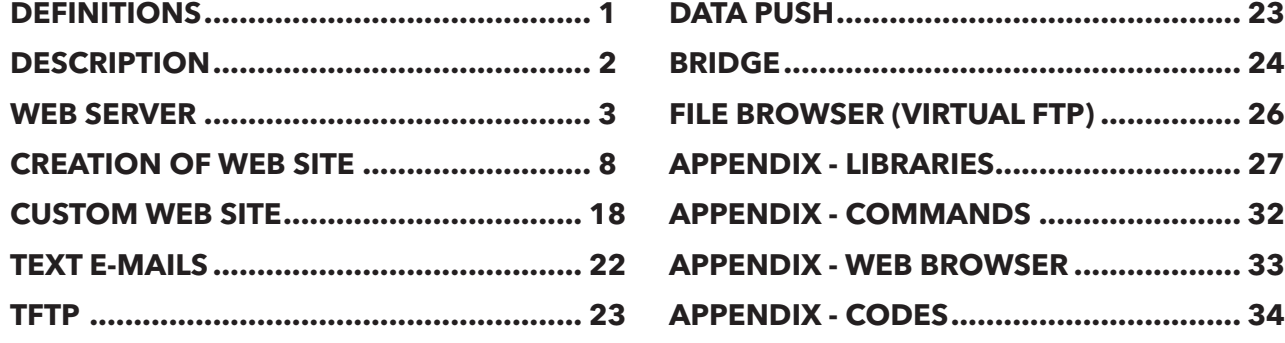

## **DEFINITIONS**

- **DHCP** Dynamic Host Configuration Protocol. Dynamic IP configuration protocol. Each time the devices of a local network attempt to access an IP network (e.g. Internet), DHCP provides them dynamically with the configuration needed in order to establish a connection and operate on a wider network using Internet Protocol. This allows the exchange of data with all other sub-networks, provided that they are integrated with the Internet Protocol in the same way.
- *DNS* Domain Name System. Converts the symbolic names of networked machines to IP addresses, and viceversa. Used by FREE Studio to send text e-mails (strings).
- **FTP** File Transfer Protocol. A very simple protocol used to transfer data between hosts, based on User Datagram Protocol (UDP).
- **HTTP** HyperText Transfer Protocol. Protocol for the transfer of hypertext, allowing transmission of data over the web. The specifications of the protocol are managed by the World Wide Web Consortium (W3C). An HTTP server generally listens on port 80 using TCP protocol.

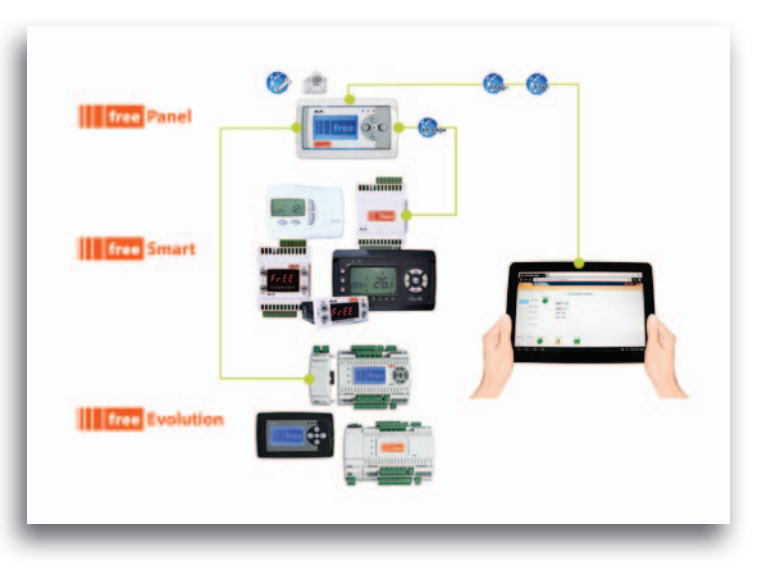

- **FFTP** Trivial File Transfer Protocol. A simple-to-use file transfer protocol, having the basic functionalities of FTP; advantageous when using routers, or devices without mass storage memory. Typical use: transfer of small files between hosts on a network. TFTP uses port 69.
- **target** FREE controller.

**Eliwell Controls s.r.l.**

 $i \nabla \vee e \nabla \leq \Delta$ Controls

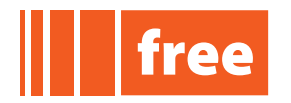

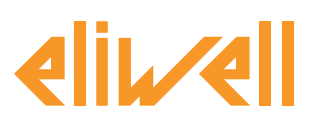

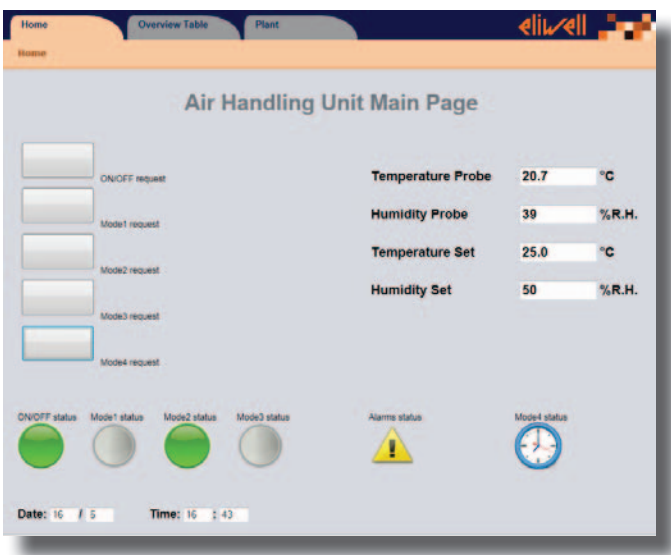

## **DESCRIPTION**

These **Web Server Application Notes**  describe the WEB functionalities of **FREE Evolution** and **FREE Panel** — Eliwell products offering complete remote access for makers of machines and system integrators. Similarly, the facility of connecting machines over the Internet is offered to end users, who can monitor their systems both locally and from distance, using the easy-to-understand graphics interface of any common browser via Smartphone, Tablet or PC.

**example of WEB page**

We will look at how the **FREE WEB** module consists in a **FREE Evolution** controller (**EVD** with display or **EVC** without display) equipped with **Ethernet Plug-in**, or with a **FREE Panel**.

## **System requirements**

WEB functionalities are available for

- **FREE Studio** versions **3.0.1** or higher
- **FREE Evolution EVD (with display)** updated to version FW 423.12 or later
- **FREE Evolution EVC (without display)** updated to version FW 477.12 or later
- **FREE Panel** updated to version FW 489.12 or later

These versions support HTML connectivity via the Ethernet port.

#### **Recommended browsers**

Web pages can be viewed on PCs, Tablets and Smartphones; viewable content depends on whatever apps happen to be downloaded.

On Apple products, the native Safari browser is recommended

On other tablets and on PCs, Mozilla Firefox is recommended

N.B.: See Appendix - Web Browser, for more detailed information

Important reminder for developers using FREE Studio: the Library includes a target blocks chart containing the functions to utilize when managing WEB functionalities. See Appendix - FREE Studio Libraries and Manual, for details<sup>1</sup>).

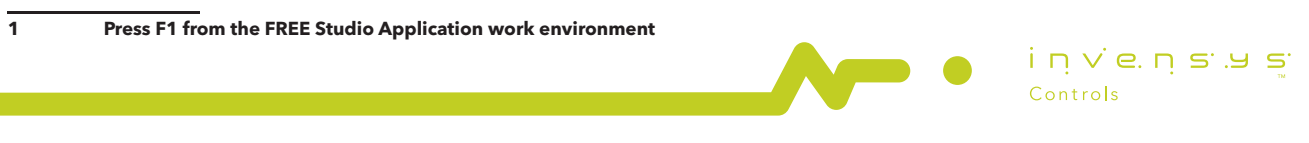

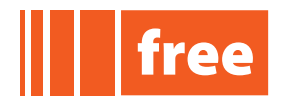

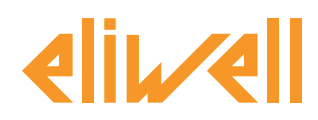

## **WEB SERVER**

FREE Studio can be used to create and manage web pages internally of FREE WEB — effectively a personal website in miniature. WEB functionalities can be used to create a complete local or remote access solution by way of a simple browser.

Note. The PC can always be connected to FREE WEB by way of FREE Studio.

#### **Connection method**

These notes describe the different methods of installing FREE WEB so as to allow configuration of the communication between FREE WEB and the target LAN.

#### **Connection with Ethernet cable**

Note. The recommended procedure is to connect FREE WEB via ETHERNET cable to a PC having a static IP, and then change the settings to connect FREE WEB to the LAN. In effect, FREE WEB is provided with a static IP address as default; a dynamic IP is assigned by changing the relative settings.

#### **Setting the static IP address**

Direct connection between PC and- FREE WEB (with ETHERNET cable):

Note. Disable any wireless or other networks allowing connection to the PC. For the web site to launch correctly, the PC to which the FREE WEB is connected must have a static IP address.

Access the TCP/IP settings of the PC by way of the following steps: Windows XP

- Click Start Menu > Control Panel > Network Connections
- 1. Open the Properties of the Local Area connection
- 2. Select Internet Protocol (TCP/IP) from the list. Click the Properties button
- 3. In the dialogue box that appears, select "Use the following IP address"

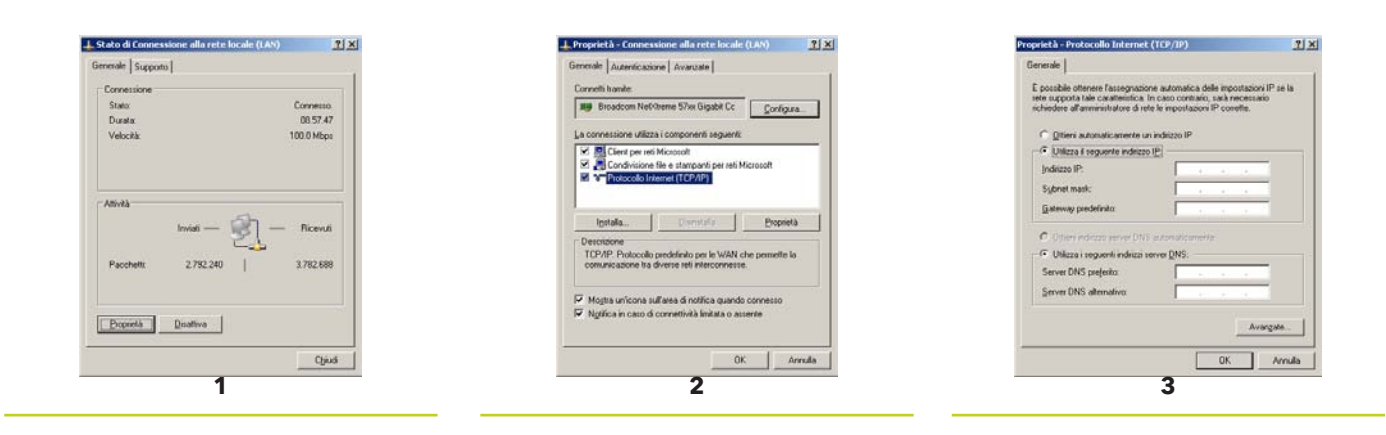

 $i$  n  $\vee$  e. n s  $\vee$  s

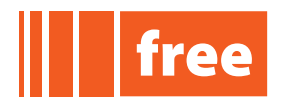

**ITM** 

#### Windows 7

• Click Start Menu > Control Panel > Network and sharing centre and open Network Connections

- 1. Access the Proprieties of the Local Area Network (LAN)
- 2. Select Internet Protocol version 4 (TCP/IPv4) from the list. Click the Properties button
- 3. In the dialogue box that appears, select "Use the following IP address"

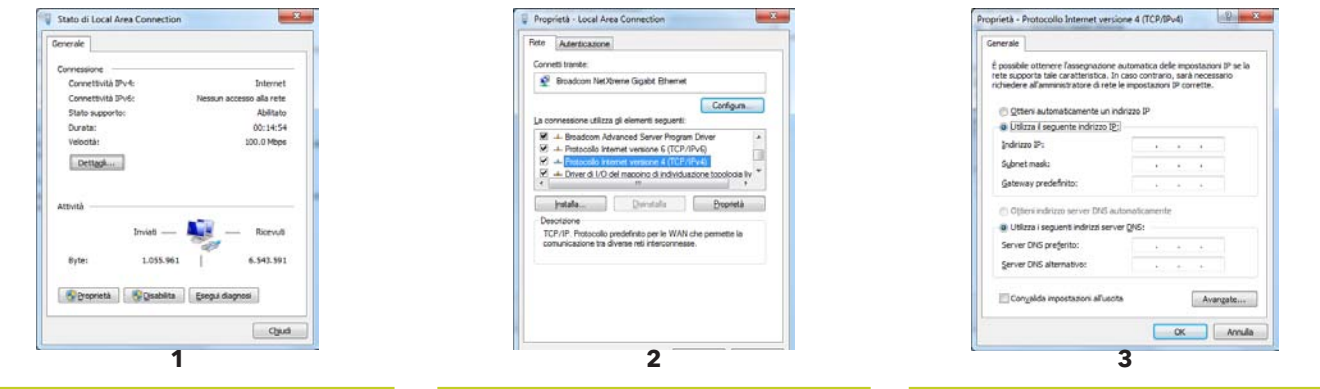

Enter the values in the relative fields

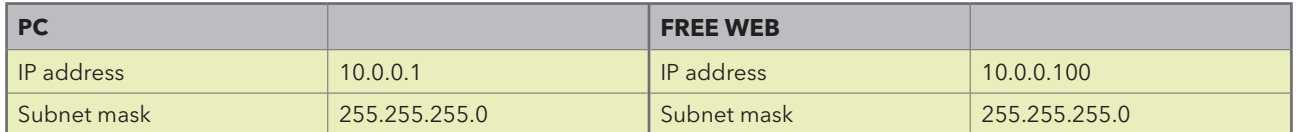

As the connection is on point-to-point LAN, the "Default Gateway" and "Net mask" parameters are of no significance in this instance.

FREE WEB default functionalities include a number of native web pages that can be viewed with the browser installed on the PC by entering the preset static IP address 10.0.0.100.

The login page of the embedded web site will appear, allowing the configuration of FREE WEB2. When accessing the site for the first time, enter the preset UserName and Password:

#### User Name = **administrator** Password = **password**

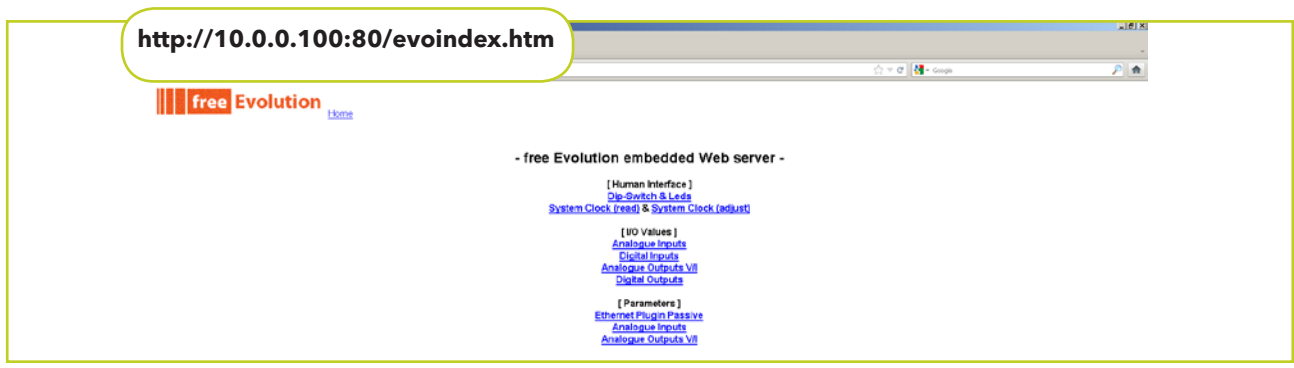

**2 example for FREE Evolution EVD. FREE Evolution EVC and FREE Panel are the same. See user manual for I/O and LED differences**

#### **Eliwell Controls s.r.l.** Via dell'Industria, 15 • Zona Industriale Paludi • 32010 Pieve d'Alpago (BL) ITALY Telephone +39 0437 986 111 • Fax +39 0437 989 066 Technical helpline +39 0437 986 250 • E-mail eliwell.freeway@invensys.com **www.eliwell.it**

 $i$  n  $\vee$  e. n s  $\vee$  s

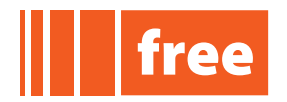

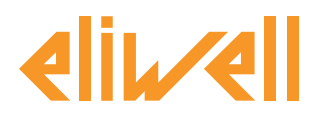

The user can view the FREE WEB resources, display Inputs and Outputs, and set Outputs, date and time, and LEDs

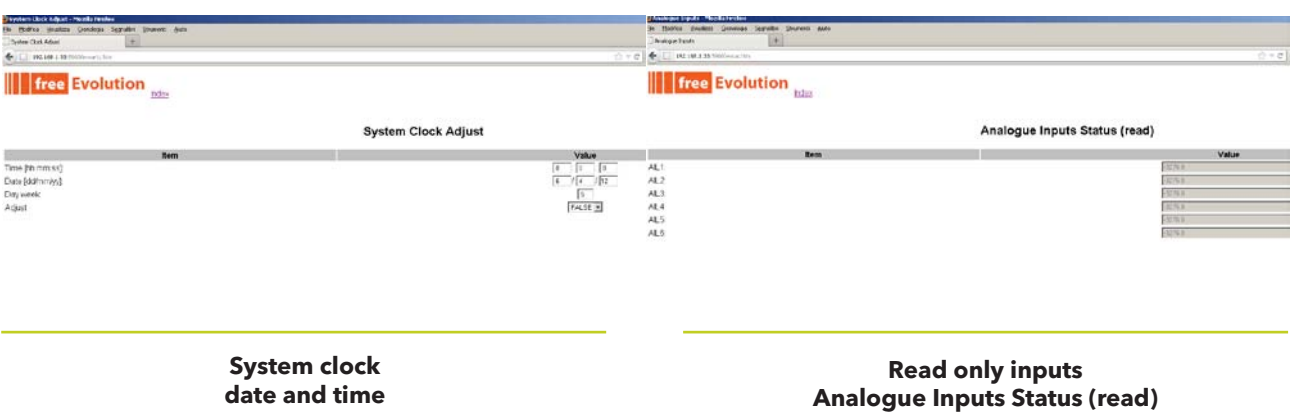

In the [Parameters] sections, the user can change the configuration values of the probes and the analogue outputs<sup>3</sup> and change the ETHERNET plug-in parameters (see next page)

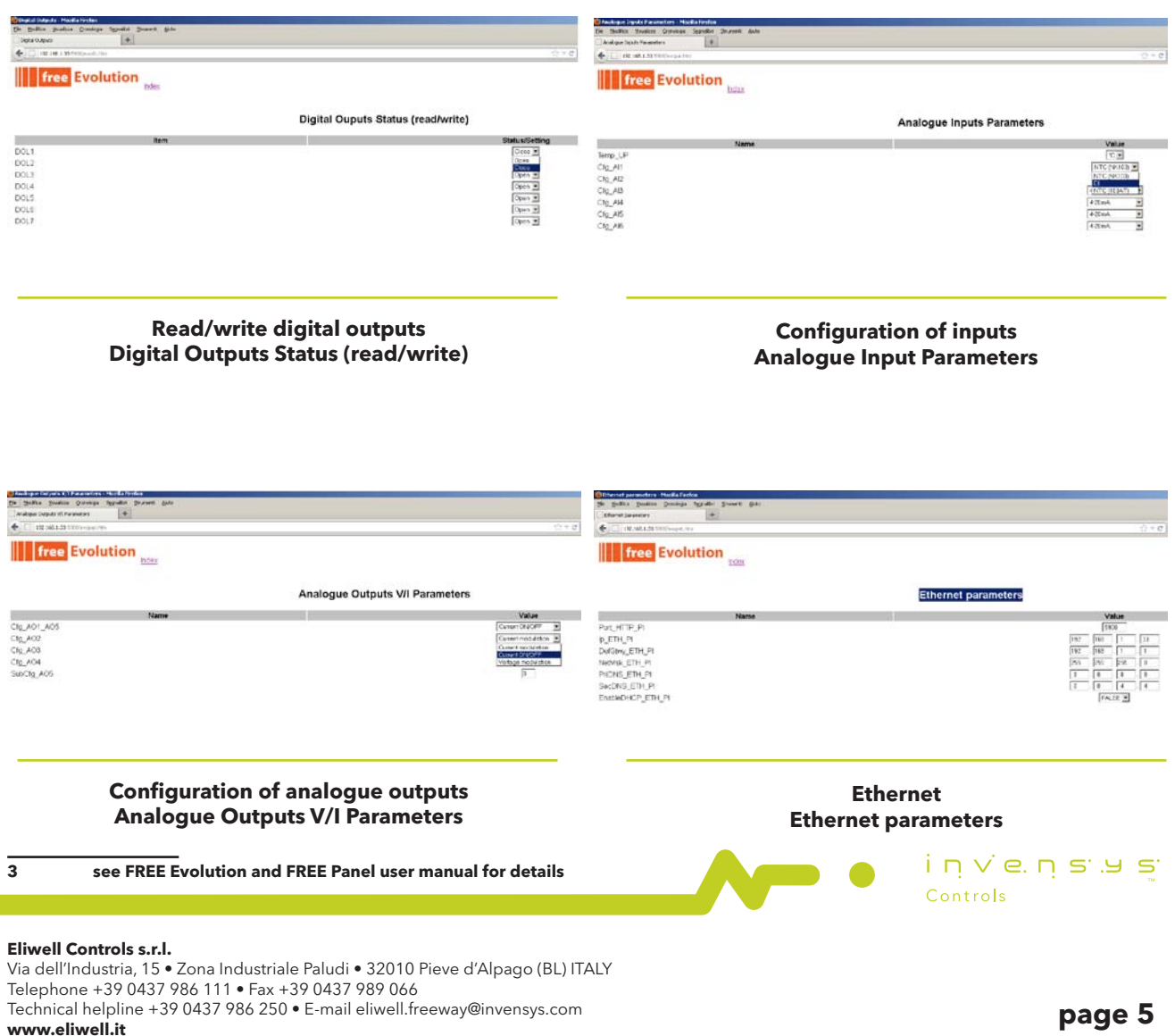

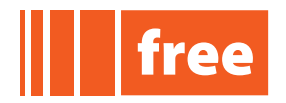

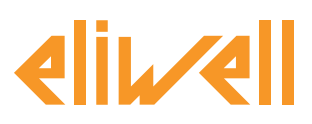

Indicated below is the summary table of FREE WEB parameters<sup>4</sup> that can be used to configure TCP/IP connectivity; these are accessible from the embedded pages mentioned previously.

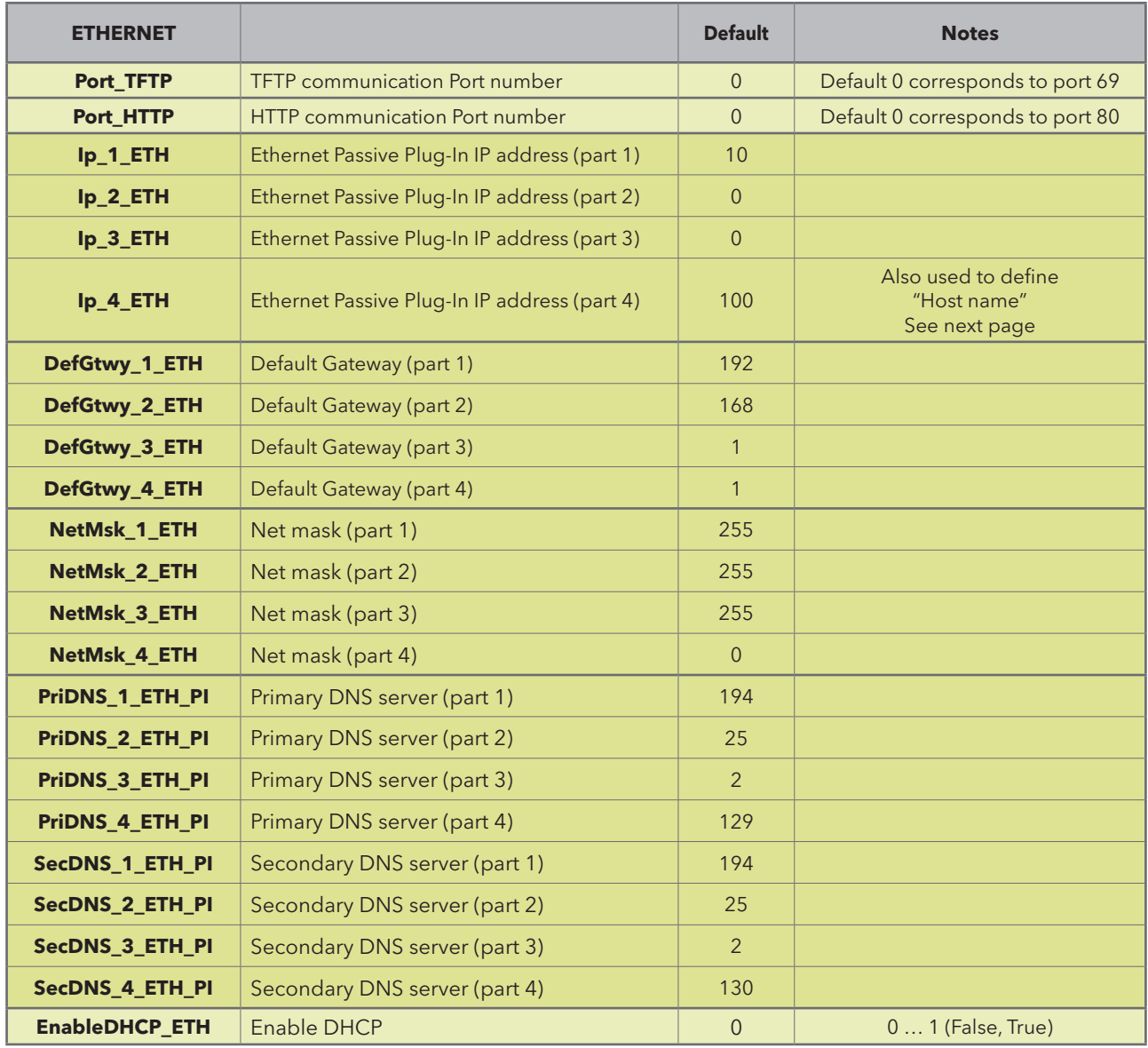

#### **IP address**

The IP address relative to the Web Module can be changed manually, by entering a new IP address, or automatically if there is a DHCP server (in which case the system will prompt the user to confirm whether or not DHCP is in use)

As shown in the table, **EnableDHCP\_ETH\_PI** is set at 0, or in effect, DHCP is disabled (static IP)

**4 Parameters are also configurable by way of the connection with Free Studio Device BIOS parameters folder > Ethernet passive plug-in for Evolution; Ethernet on-board for FREE Panel. See "connection with FREE Studio" section**

 $i$  n  $\vee$  e. n s .y s

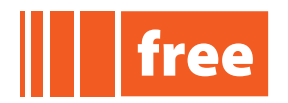

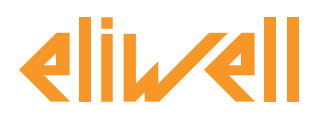

If the IP address or network submask values entered are inconsistent, the system will generate an error message: "Impossible to apply new values because out of range". **Setting the dynamic IP address** PC-FREE Web connection in a home or business network:<sup>5</sup>

Enabling the DHCP client service **EnableDHCP\_ETH\_PI** = 16 the FREE WEB target assumes its own "host name" and the parameters shown in the preceding table become significant.

#### **Host name**

- FREE Evolution EVD/EVC: prefix **EVO** + (**Ip\_4\_ETH7 + dipswitch)**
- FREE Panel: prefix **EVP** + **Ip\_4\_ETH**

#### Examples

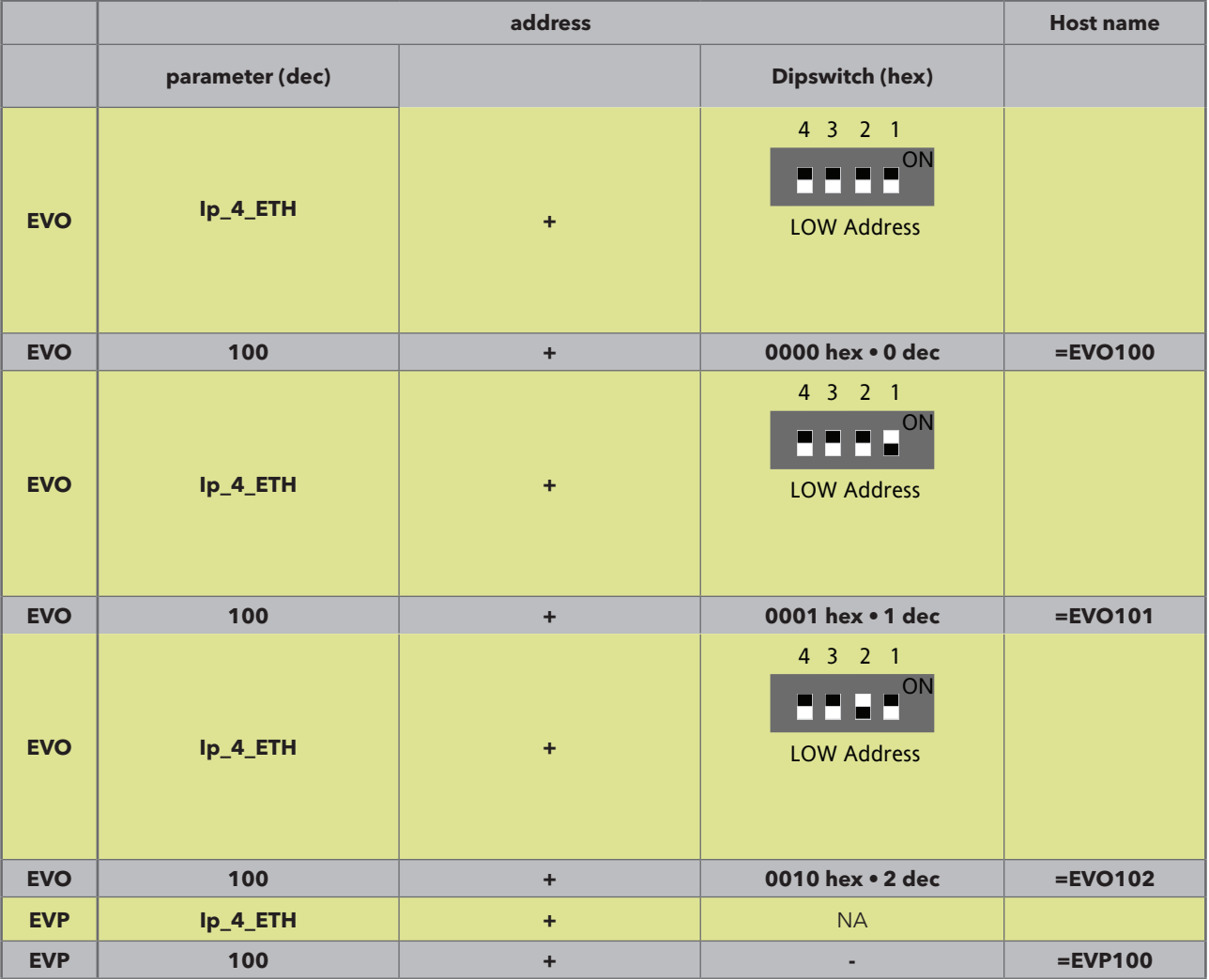

**5 If connecting to a corporate Ethernet network, contact the network administrator. 6 enable becomes active only after the target is restarted**

**Eliwell Controls s.r.l. 7 Ethernet Passive Plug-In IP address (part 4)**Via dell'Industria, 15 • Zona Industriale Paludi • 32010 Pieve d'Alpago (BL) ITALY Telephone +39 0437 986 111 • Fax +39 0437 989 066 Technical helpline +39 0437 986 250 • E-mail eliwell.freeway@invensys.com **www.eliwell.it**

 $i$  n  $\vee$  e. n s  $\cup$  s

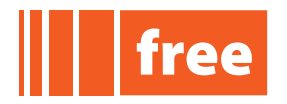

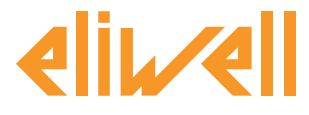

#### **CREATION OF WEB SITE**

**FREE Studio Application** provides the tools needed for construction of the web site. The objects to display and/or edit on the web pages are defined by the PLC application created with Application (EEPROM parameters, BIOS or status variables).

Open a new Application project, entering an EVD<sup>1</sup>, EVC or EVP target.

#### **Creation and cancellation of web pages**

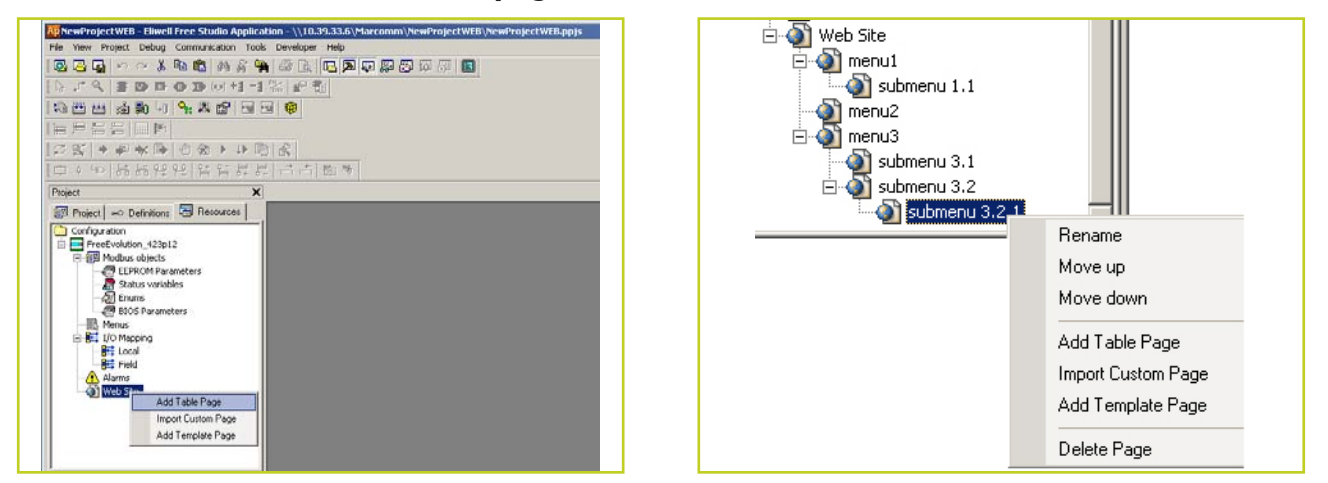

To add one or more web pages, go to "Resources" and right-click on the "Web site" node. The options are (see **Page types** for the description):

- **• Add Table Page** insert a generic web page
- **Import Custom Page** upload a web page customized or created by the user
- **• Add Template Page** insert a page having a predetermined layout ("Basic" template).

The pages can be nested so as to construct and manage a complex tree of whatever depth; to create sub-menus, right-click once on the "Web site" node, or on the page just created.

**1 the screenshots illustrated are taken from a project with EVD target (FREE Evolution with display). NB. EVD/EVC will always require the connection of an EVS ETH Plug-in. FREE PANEL, conversely, has the ETHERNET connection built in**

> $i$  n  $\vee$  e. n s  $\vee$  s Controls

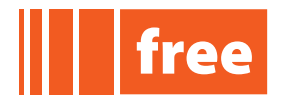

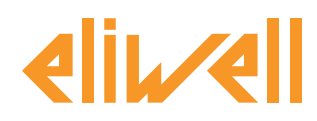

#### **Types of page**

**Table Page**: this is the main type of page generated automatically by FREE Studio. The page is essentially a list of parameters displayed in table format – one parameter per line – so that it can be viewed as an HTML representation of parameters visible on a Device.

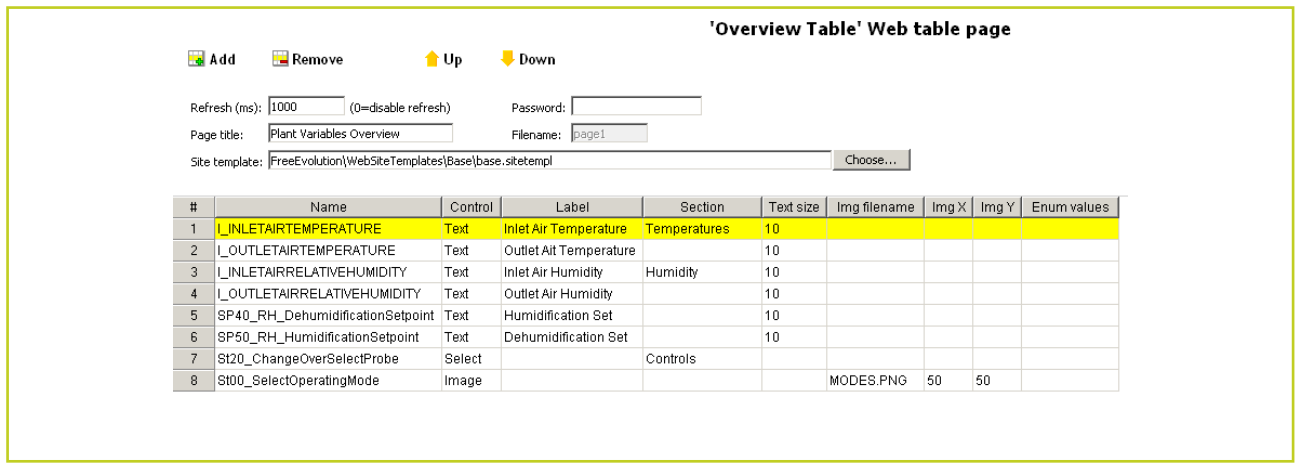

A number of general fields can be edited on each page:

- page name: name of the node visible and editable from Resources > Web Site tree
- Refresh (ms): the rate at which target data is read and updated continuously interval expressed in milliseconds. Minimum value 500 ms; zero "0" disables the continuous refresh function  $(0 = \text{disable refresh})$
- Page title: main title of the page. Unless specified otherwise, the name of the node will be used.
- Password: if specified, access via the browser will be protected<sup>2</sup>.
- Site template: FREE Studio provides a basic default template (page structure with a style and a graphic look-and-feel suitable for most users). Selecting "Choose", the user can apply specific templates for generating the page. The selected template will determine the structure of the page, the style, and the look-and-feel.
	- See Templates section for more information.
- Filename: read-only field. Displays the filename for the generated page, useful for editing or certification purposes

In the table illustrated above, the user can enter the relative EEPROM parameters or Status variables defined previously by clicking the Add button or simply dragging and dropping the filename<sup>3</sup>; these will appear on the web page

2 there is no need to keep entering the password with each refresh: the system remembers the password for 1 hour (default setting) <br><sup>2</sup> simply drag the relative variable ( parameter with the mouse **3 simply drag the relative variable / parameter with the mouse**

**Eliwell Controls s.r.l.** Via dell'Industria, 15 • Zona Industriale Paludi • 32010 Pieve d'Alpago (BL) ITALY Telephone +39 0437 986 111 • Fax +39 0437 989 066 Technical helpline +39 0437 986 250 • E-mail eliwell.freeway@invensys.com **www.eliwell.it**

 $i$  n  $\vee$  e. n s .y s

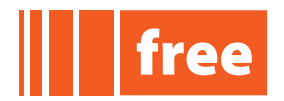

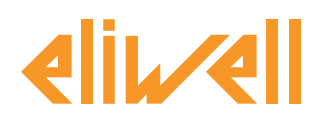

The columns of the table are:

- Name: select the parameter from this drop down menu (EEPROM parameters, BIOS or Status Variables)
- Control: defines the type of HTML control to be generated (see below)
- Label: written description of the parameter (optional); if not filled in, the system will use the string in the Name column, whereas if the string "---" is entered, no label will be displayed on the web page
- Section: field utilized as a table heading (optional) for organization of the page layout; entering multiple sections on different lines, groups of mutually consistent parameters can be created

#### **Type of HTML control**

Note. Not all types of control are compatible with the "Device Type" of the relative parameter The name appearing in the drop down menu and the HTML control are shown.

#### Text <input type="text"> standard text box.

"Text size" establishes the maximum number of characters allowed.

Select <select>. Drop-down menu showing enumerative or Boolean values The drop-down menu lists all values unless there are restrictions specified in the Enum column. For example, associated parameter type enum1 with values " $0 = \text{Off}, 1 = \text{On}, 2 = \text{Disable}$ ". All the values are displayed, but if "0.1"4 is specified in the "Enum values" column, only the first two will be shown in the list.

Button <br/>button>. Enumerative or Boolean values. Values to be entered (write only) with the "key" function or by clicking on the button or a series of buttons. The values will be displayed, unless there are restrictions (see Select).

**4 values separated by comma**

 $i$  n  $\vee$  e. n s .y s

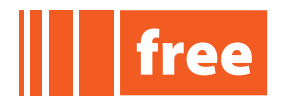

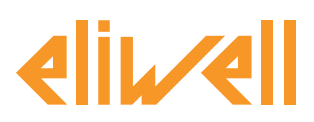

Image <img>. Enumerative or Boolean values. In the "Img filename" column, specify a filename and supported image format<sup>5</sup>; indicate a width and a height for the image.

With each value read by the target the screen shows an associated image, unless there are restrictions as described previously.

A single image is associated with each enumerative (e.g. Boolean: ON/OFF; enumerative: white/red/green), consisting in a combination of the relative images (dimensions Img X  $*$  Img Y) and the single values of the enumerative.

The resulting image file contains the single images arranged vertically, as illustrated; Note. The height will be (Img Y \* number of values).

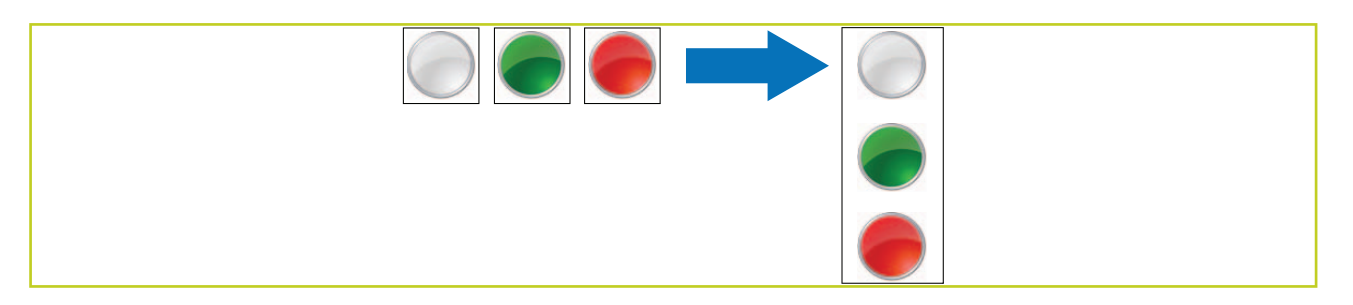

Accordingly, the "cumulative" image is associated with each enumerative variable. The number of images will be consistent with the number of enumerative variables.

A library function is used: type EVO\_DivImgMap6 ('i16385','MODE.PNG',[0,1,2],'64','64','').

The user can make up customized html pages in which an indexed image (e.g. MODE1.PNG, MODE2.PNG, MODE3.PNG, etc) is associated with each enumerated value.

Note. This syntax will be assembled by the programmer, who must invoke the relative library function EVO\_ImgMap<sup>7</sup>; e.g. function EVO\_ImgMap ('i16385','MODE\_#.PNG',[0,1,2],'','''). The filename has suffix "#" in the position of the number; the image can reflect the values internally of the list  $[0,1,2]$ , creating the full series of image files.

N.B. Use this function with care; if the images are updated on the browser, in effect, this could slow down the operation of the system due to the server being overloaded with requests.

Note. All image files are saved manually within the "web" folder in readiness for download to the target.

Radio <input type="radio">. Enumerative or Boolean values. Associated enumerative values will be displayed as a series of mutually exclusive options, unless there are restrictions in the Enum column as described above.

Check box <input type="checkbox">. For Boolean types only (select / deselect).

- **6** see Libraries section<br> **7** see Libraries section
- **7 see Libraries section**

**Eliwell Controls s.r.l.**

**www.eliwell.it**

 $i$  n  $\vee$  e. n s .y s

**<sup>5</sup> browsers support the most common formats .gif, .png, .jpg etc**

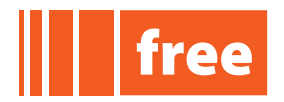

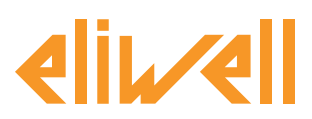

**Custom Page**: the user will be able to add one or more existing web pages to the web site, created previously with an HTML editor<sup>8</sup>.

**Template Page**: as default, FREE Studio provides only a "Home" page as the "Template Page", in other words a self-generating page created to a specific template. The Home Page<sup>9</sup> is a starting page for a typical Evolution application and is located @ <C:\Programs>\Eliwell\free Studio\Catalog\FreeEvolution\WebPageTemplates

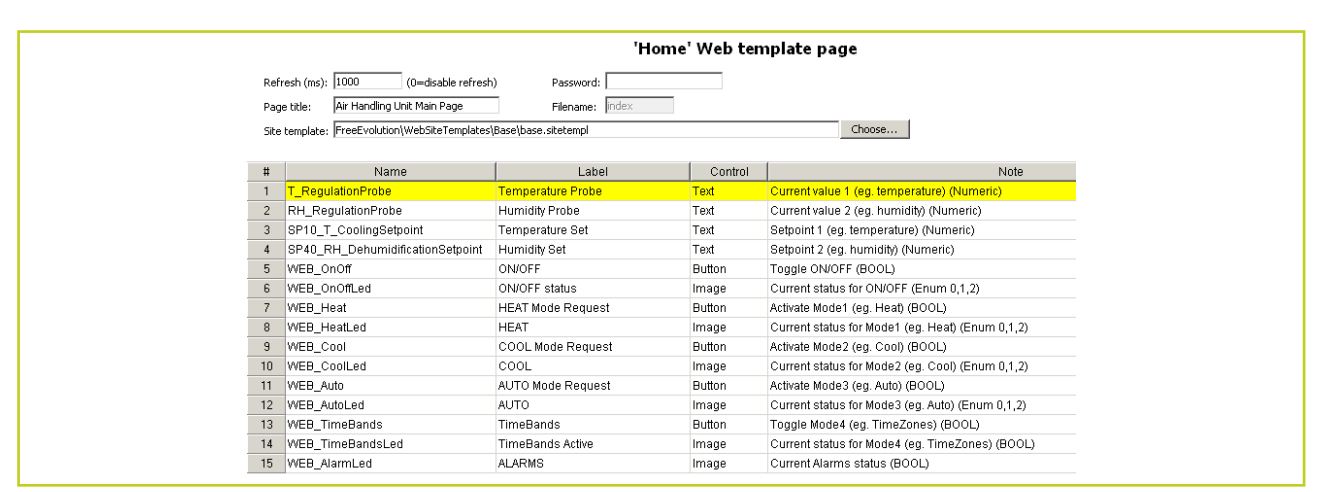

The use and configuration of this page is broadly the same as for a normal "Table page"; the fields are the same, whilst the grid is already filled in with the list of all the fields possible. Each field is optional, appearing on the site only if selected.

On each line, it is possible to select only the associated EEPROM parameter or the Status variable (Name column) and the corresponding label: if this field is empty, the Name field will be displayed, whereas if the Name field is left empty "---", the web page will appear blank.

**8 the project folder contains a sub-folder named "web". Each page selected will be copied automatically into this same "web" subfolder**

**9 filename: home.pagetempl**

 $i$  n  $\vee$  e. n s .y s

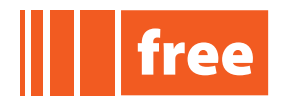

#### **Generate web site**

To generate the web site automatically, select the relative command from the drop-down menu Developer > Build Web Site

The resulting HTML pages will be visible in the "web" folder internally of the Application project directory.

#### **Download web site**

If compiled correctly, the project can be opened with FREE Studio Device (menu: Developer > Open with Free Studio Device).

To download the site on FREE WEB from the main menu (Edit menu) click on Web Site download. Note. Before proceeding with the download, the user can create, edit or copy:

- pages stored in the project web folder (irrespective of whether these were created or edited with FREE Studio or copied from other sources)
- support files such as, for example, additional text, datalogging or PDF files.

All files in the folder at the moment of downloading will be loaded onto FREE WEB. It is possible at any given moment to create or edit the files of web pages for downloading directly to FREE WEB via the FREE Studio USB, TFTP or "virtual FTP" connection<sup>10</sup>.

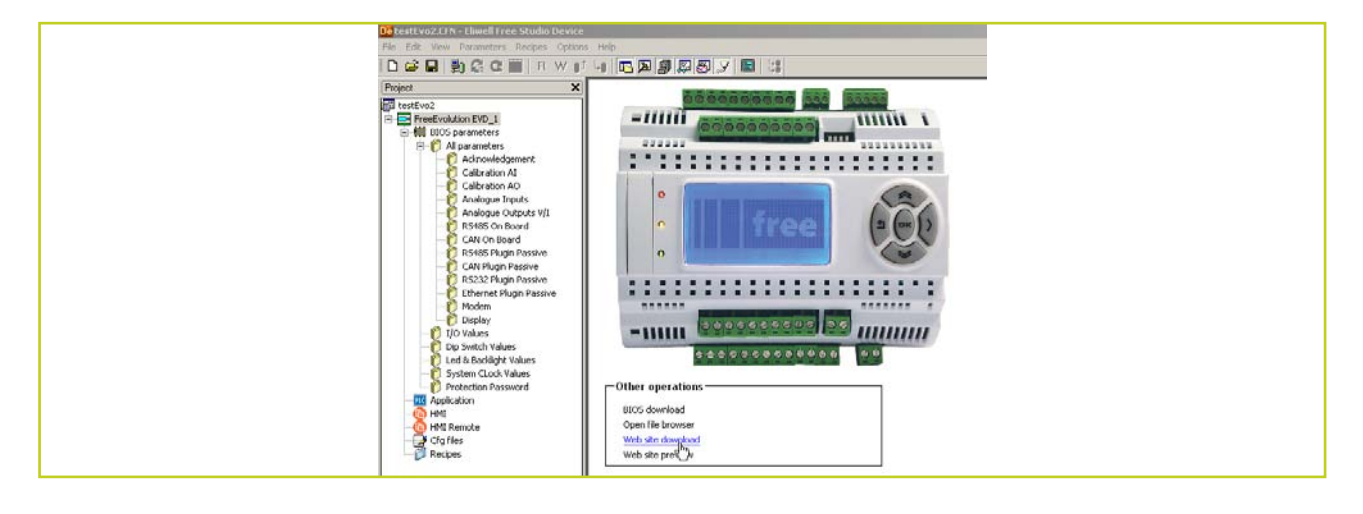

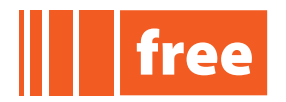

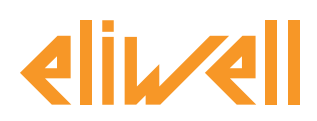

#### **View and Preview web site**

Once the web site has been downloaded to the target, it can be viewed using any browser entering the IP address as the URL.

For example, if FREE WEB is configured as **10.0.0.100**, type the string **http://10.0.0.100** in the address bar of the browser.

The browser will open the first page of the web site saved in FREE WEB or INDEX.HTM

To preview the site locally on a  $PC<sup>11</sup>$ , click Web Site preview or simply access the project web folder and select any html page from among the contents<sup>12</sup>.

#### **Template**

A "site template" is a template based on XML files that defines all the rules for building and showing a web page generated automatically.

All templates must reside in the catalogue <C:\Programs<\Eliwell\free Studio\Catalog\FreeEvolution\WebSiteTemplates with the extension .**SITETEMPL**

The sections of the template are:

- pageHeader: the header of the first page (fixed)
- tabheader: header of the navigation tabs
- tabactive: navigation tab open and active
- tabinactive: navigation tab open and inactive
- tabclose: closes the navigation tab
- tabfooter: footer of the navigation tab
- menuheader: header of the drop-down menu in navigation tabs
- menuitem: item of drop-down menu open in navigation tabs
- menuclose: close menu item
- menufooter: footer of drop-down menu
- sectionheader: header of a section
- param: parameter record (line in table)
- sectionfooter: footer of a section
- PageFooter: (fixed)
- file: additional files to be copied without editing

 $i$  n  $\vee$  e. n s .y s Controls

**<sup>12</sup> the page will be read-only and therefore "static", as it is not possible to read or write variables from the target**

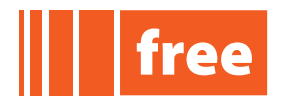

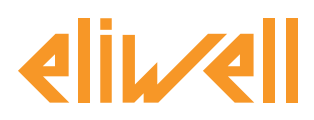

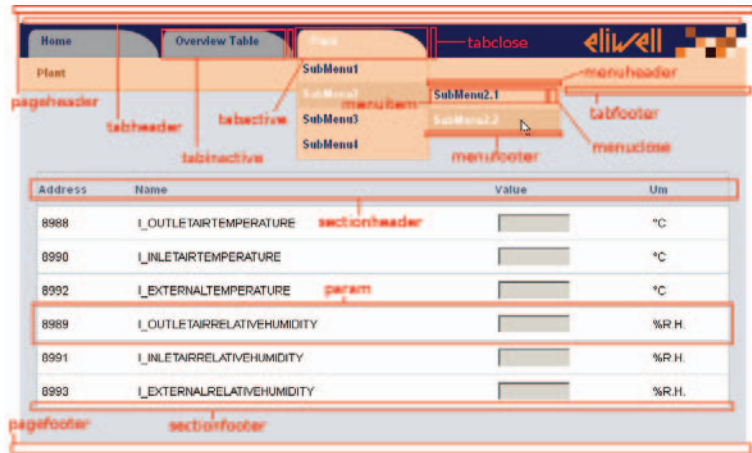

Each section can contain a number of placeholder variables; these will be replaced during the process of generating the HTML file<sup>13</sup>.

#### **Basic Template**

"Basic" template: FREE Studio provides only a "basic" template with the standard Eliwell look & feel as the default, although expert users can define and use their own templates.

All templates must reside in the catalogue

```
<C:\Programs<\Eliwell\free Studio\Catalog\FreeEvolution\WebSiteTemplates
in a dedicated sub-folder, e.g.
```
\Base

containing the styles definition file, base.css, and the file defining the structural elements of the pages, base.**sitetempl**.

The "Basic" template includes:

- a tab navigation interface for first level pages
- a drop-down menu for each tab, for nested page levels
- Eliwell logo at top right of the page
- multiple table sections internally of the page
- for each table, the following columns: address, name, value, UM

**13** see also base.sitetempl file for more information (comments internally of the file)

#### **Eliwell Controls s.r.l.**

 $i$  n  $\vee$  e. n s  $\cup$  s

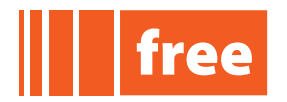

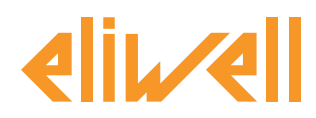

#### **Page template**

The page template determines all the rules for building and showing a specific page developed for a given purpose with a fixed number of parameters.

As described previously<sup>14</sup> FREE Studio provides only a Home page as the "Page Template"; nonetheless, expert users (with advanced knowledge of PPJS, XML, HTML) can create custom templates to suit their own needs and preferences.

All templates must reside in the catalogue

<C:\Programs<\Eliwell\free Studio\Catalog\FreeEvolution\WebPageTemplates in a dedicated sub-folder, e.g.

\Home

containing a file of the same name: Home.**pagetempl**.

The template includes the following sections:

- TemplateData: records will be inserted directly in the PPJS files when this template is added, to fill up the grid
- extraheader: text to be inserted in the <head> of the destination page: this contains the <style> selected for the page
- pagebody: content of the body of the page: refers to <param> (see below) with syntax % PARAM\_id %
- extracgx: text to insert in the CGX destination without editing
- params: content for each parameter to be inserted in the <pagebody>, if used
- file: additional files to be copied without editing

Each section can contain a number of placeholder variables; these will be replaced during the process of generating the HTML file<sup>15</sup>.

**14 see "Types of page" section**

**Eliwell Controls s.r.l.**

 $i$  n  $\vee$  e. n s .y s

**<sup>15</sup> see also home.sitetempl file for more information (comments internally of the file)**

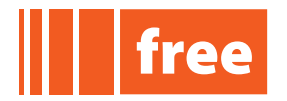

# **Alily A**

## **FREE Application Notes rel. 07.06.12**

#### **Home template**

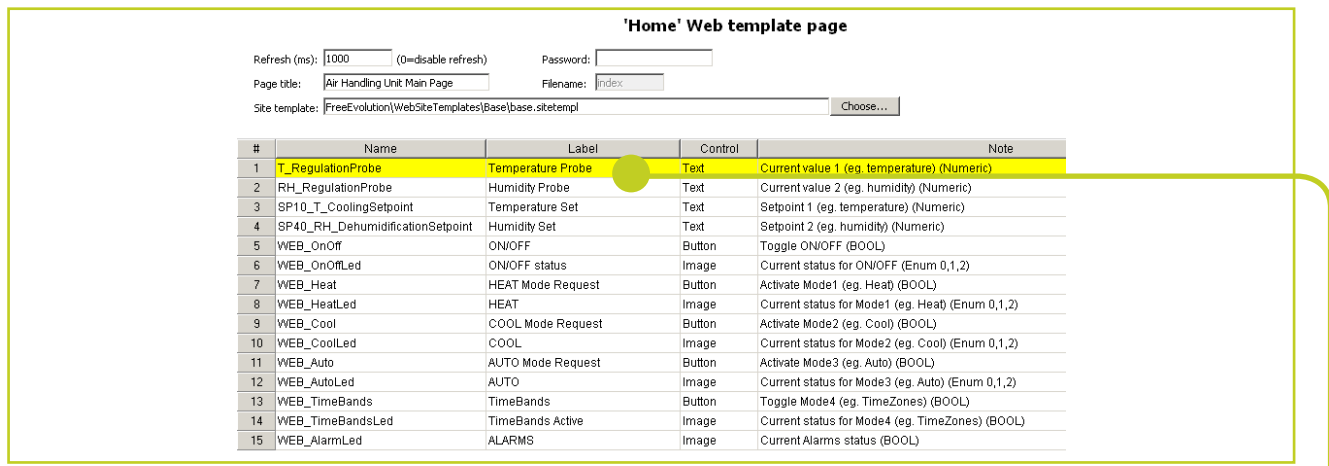

The Home template includes:

- 2 settable parameters (e.g. a temperature set point)
- 2 read-only parameters (e.g. actual temperature)
- 1 status parameter, ON / OFF + 1 read-only parameter for viewing current status
- 4 parameters used to request the activation of 4 different operating modes + 4 read-only parameters for viewing status (e.g. HEAT, COOL, AUTO, time bands)
- 1 read-only parameter for viewing Alarms status
- current date and time at the bottom of the page
- a standard set of icons designed to indicate operating status

Note. The "Label" column is customizable with strings according to preference, as in the example.

Example of how HTML pages are created, in this instance the Home page for an actual application developed by Eliwell:

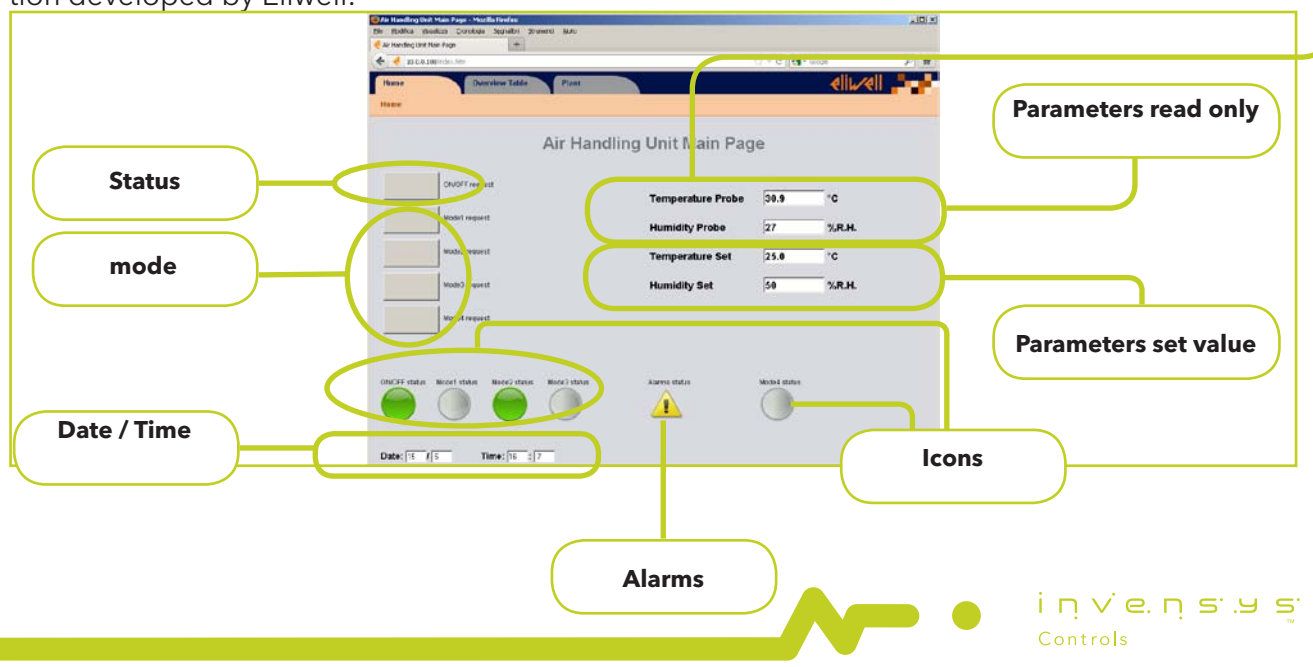

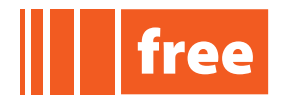

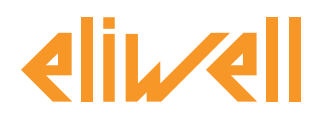

## **Custom web site**

As shown in the example above, the user can build custom web pages by direct adaptation of files generated in FREE Studio and downloaded to the internal memory of FREE WEB.

Custom web pages can also be imported from FREE Studio, from Resources, using the Import Custom Page menu as already described in the Types of page menu.

The expert user will be able to create complex html pages at will, containing a variety of images, animations and links to external sites.

Illustrated below are a number of settings and file contents for creating custom pages based on those generated automatically by FREE Studio.

The files described are held in the project "web" folder and, after downloading to FREE WEB, in the FREE WEB internal memory.

Example of web folder — AHU project

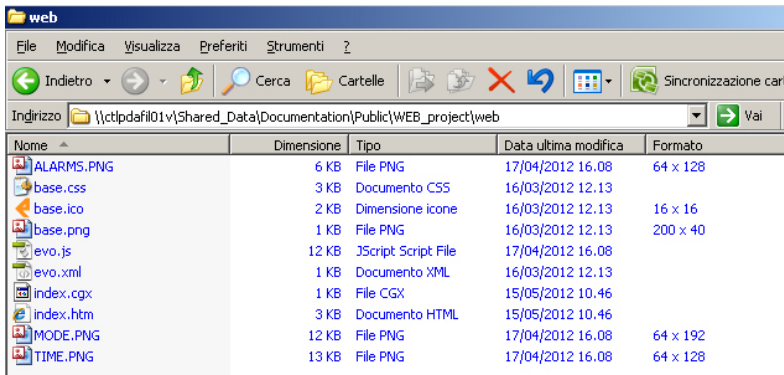

#### **HTM pages**

The Home Page (main page of the site) is represented by the file INDEX.HTM; the following pages are numbered PAGE1.HTM, PAGE2.HTM, etc.

The HTM pages contain basic instructions, and headings for the objects presented on the page.

#### **CGX pages**

Associated with each page NOME.HTM is a text file NOME.CGX, managed directly by the Web Server, including special directives for the association of controls shown on the web page with parameters and with variables of the Evolution application.

Rules by which the file is built:

- Lines that are not to be processed by the built-in CGI interpreter are prefixed by the character "**t**".
- Lines "manipulated" by the CGI interpreter are prefixed with the letter "**c**".
- The last line must be "**.**".

 $i$  n  $\vee$  e. n s .y s

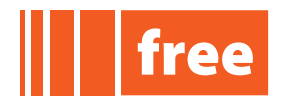

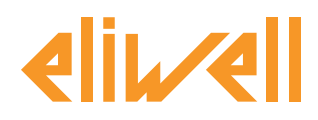

#### Example

```
t <?xml version="1.0"?>
t <form>
c t16406<text><id>%s</id><value>%.3f</value></text>
c t16410<text><id>%s</id><value>%.2f</value></text>
c b08961
c i08960
c t08740<text><id>%s</id><value>%02.0f</value></text>
c t08741<text><id>%s</id><value>%02.0f</value></text>
t </form>
.
```
The .CGX file and its rules allow parts of the HTML page associated and varying with the application to be created "dynamically".

The number 16406 shown in the example represents the Modbus address of the PLC variable, presented in a text box.

#### **Template and Style sheet**

BASE.CSS is the style sheet, to W3C standard, linked by all HTM pages, containing the "template" settings common to all pages generated: colours, background, fonts, etc. Example

```
html, body {
     background-color: #d8dae0;
     padding: 0px;
     margin: 0px;
}
.title {
      font: bold 30px Arial,sans-serif;
      text-align: center;
     color: #71787f;
}
.table {
     width: 100%;
      font: normal 14px Arial, sans-serif;
     margin-bottom: 30px;
     border-collapse: collapse;
     border: 1px solid #b4b7bb;
                                                               i n \vee e. n s \vee s
}Controls
```
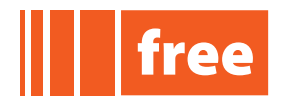

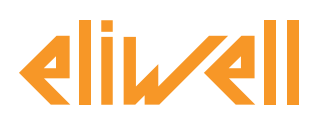

#### **Libraries**

The EVO.JS file is a javascript containing "library" functions for generating HTML controls associated with FREE WEB variables and communicating with the web server. The file is used by all auto generated HTM pages, whatever the template (BASE.CSS) selected.

EVO.XML is an auxiliary file used by EVO.JS in communication with the web server when generating "asynchronous" requests for the update of FREE WEB parameters and variables. This file is created for all auto generated HTM pages.

#### **Images**

\*.PNG files are image files associated with certain HTML controls.

See the section **Type of HTML control -** Image <img> for details.

Other image formats are supported, such as GIF or JPG; in the interests of efficient management, however, PNG is the recommended format (the resources of the server are limited). Icons are also displayed in PNG format with a transparent background.

 $i \nabla \times e \nabla \times e$ 

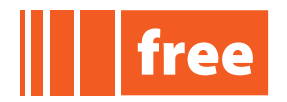

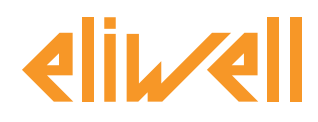

#### **Connection by way of FREE Studio**

Direct connection between PC and- FREE WEB:

Using FREE Studio Device, TCP/IP parameters can be configured by way of a standard Modbus or CAN connection (USB/RS485 or USB/CAN cable) or ETHERNET cable<sup>8</sup>.

#### **FREE EVO**

TCP/IP parameters are available in the BIOS parameters folder > All parameters> Ethernet Passive Plug-in

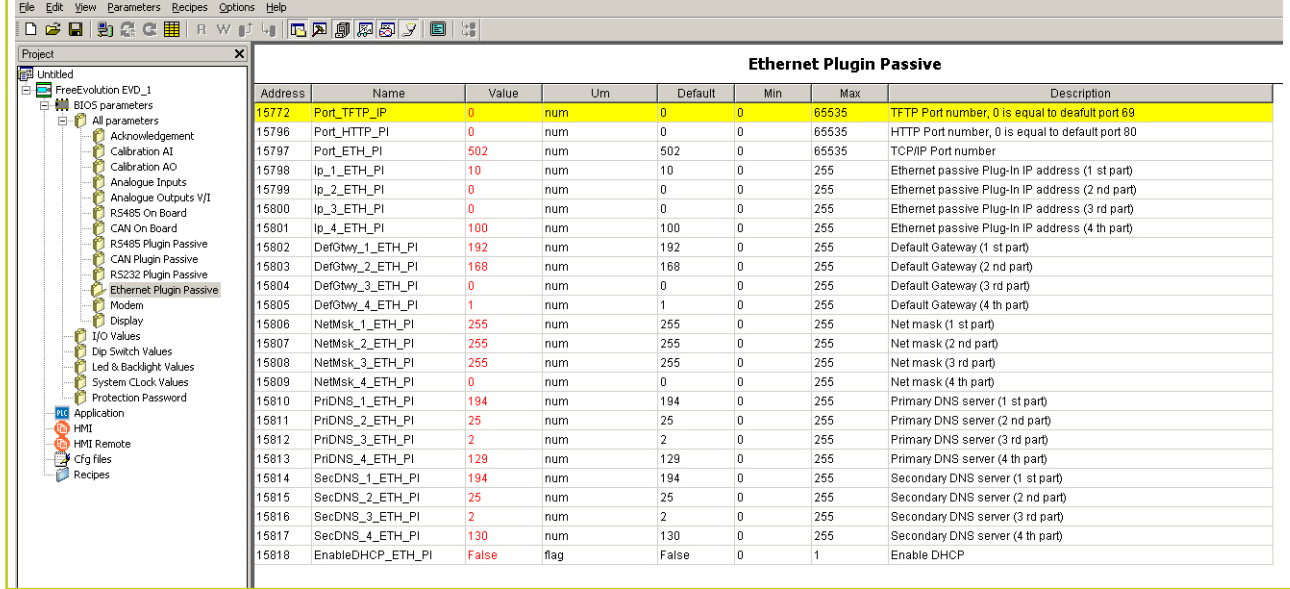

#### **FREE PANEL (EVP)**

TCP/IP parameters are available in the BIOS parameters folder > All parameters> Ethernet On Board

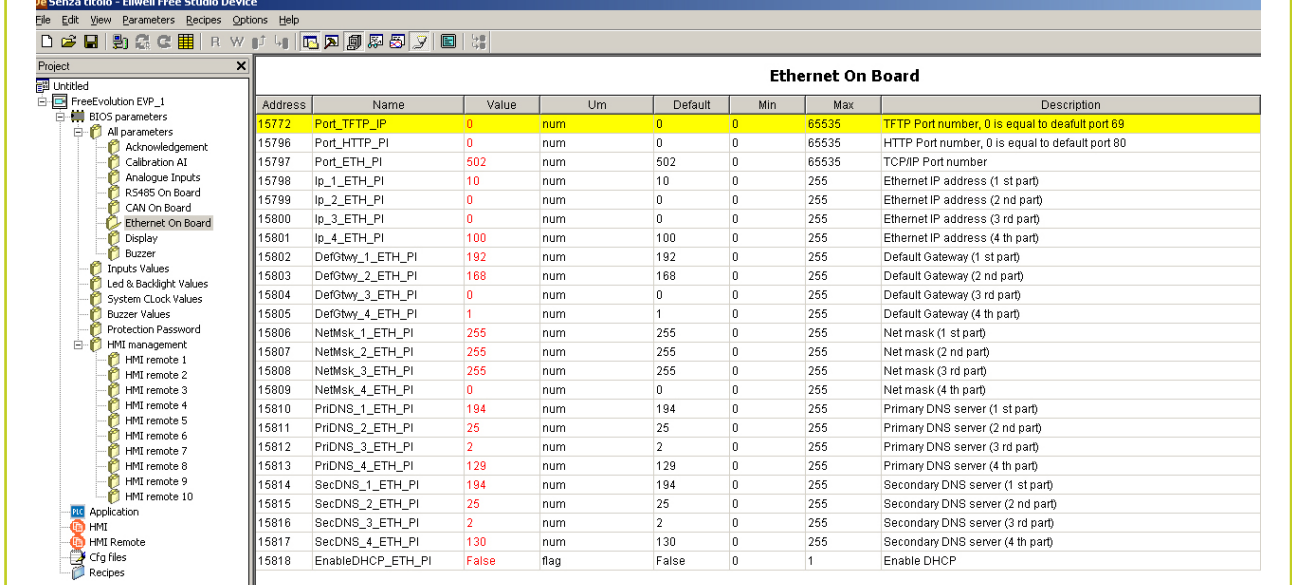

**8 after changing parameters, FREE WEB must be switched off and switched on again**

#### $i \nabla \vee e \nabla \wedge g \vee g$ Controls

#### **Eliwell Controls s.r.l.**

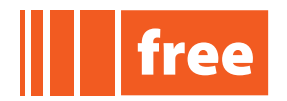

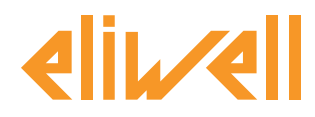

## **TEXT E-MAILS**

With FREE WEB, text e-mails can be sent by way of an SMTP Client. Any files to be sent can be included as text in the body of the mail<sup>9</sup>. Note. The maximum size of the message that can be sent depends on the e-mail provider.

In order to send an e-mail, the IP address of the selected e-mail server must be known.

#### **Client DNS**

The conversion of the e-mail service provider name to IP address is made possible by the Client DNS service. This enables easier utilization of the e-mail service and can be useful for identifying the IP address of the selected e-mail server.

If this address is already known and fixed, the DNS may not be needed.

FREE Studio provides the following DNS client management functions<sup>10</sup>:

sysDNS GetIpByName Get IP address from host name. Invoking this function, the system will search for the IP address of the host. The host name must not be changed during the search procedure.

To search for another IP, or for the same IP, the reset function must be invoked

sysDNS\_Reset

#### **SMTP**

The default port for the e-mail service is port 25<sup>11</sup>.

To allow the allocation of alternative ports, the user is provided with the facility of changing their value.

FREE Studio provides the following SMTP client management functions:

sysSMTP\_SendEmail Send an e-mail.

Invoking this function, an e-mail will be sent. The function serves to monitor the progress of e-mails when sending. Send parameters must not be changed during the monitoring process. The SMTP service adopted includes compulsory authentication. The input variables available are user and psw<sup>7.</sup>

To send a new e-mail (or resend the same e-mail), the reset function is invoked: sysSMTP\_Reset function()

- **9 STRING type filename input variable see Appendix**
- **10 see Appendix for details of functions**
- 11 **value passed to the relative function**  $\text{sys} \text{SMTP}$  SendEmail

 $i$  n  $\vee$  e. n s .y s

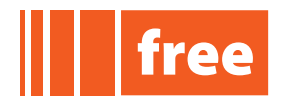

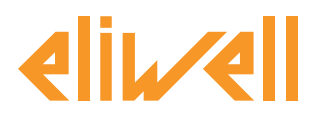

## **TFTP**

FREE WEB allows the use of a TFTP server.

TFTP is a very simple protocol used for transferring files; the acronym stands for Trivial File Transfer Protocol.

TFTP is easy to implement and, compared to FTP, allows only the reading/writing of files or e-mails from or to a remote server. TFTP does not involve user authentication.

Change of TFTP port is determined by a parameter.

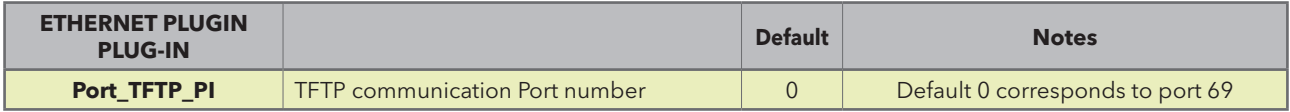

NOTE: If parameter **Port\_TFTP\_PI =**0, FREE WEB will assign the default value 69 to the TFTP port. The service is enabled using the function in the FREE Studio Application work environment.

sysTFTP\_Enabling<sup>12</sup> Activates / Deactivates the TFTP function.

Invoking the function with Enable = true, the TFTP server will be activated. Invoking the function with Enable = false, the TFTP server will be deactivated.

When FREE WEB powers up, the TFTP server is disabled.

NOTA: passing Enable = false to the function requires caution. If there is a TFTP session in progress involving multiple files, the outcome could be adversely affected.

Only one TFTP session is available.

#### **Data Push**

FREE WEB allows connection to a remote server. The connection is made via Modbus TCP-IP FREE Studio provides the following connection management functions.

sysDataPush Start<sup>9</sup> Starts the Ethernet connection with a remote server. Invoking this function, a connection will be established; once requested and obtained, FREE WEB sends an identification string, which can be followed by a "match" string from the remote server.

To establish a new connection (or renew the same connection), the reset function is invoked: sysDataPush\_Reset

**12 see Appendix for details of functions**

 $i$  n  $\vee$  e. n s .y s

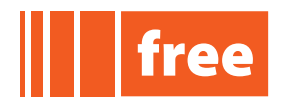

**Alily A** 

#### **BRIDGE**

Web Server functionalities are available for FREE Evolution and FREE Panel.

There is also the option of connecting the FREE Smart target by way of FREE Studio, over the Internet, using a FREE Evolution controller.

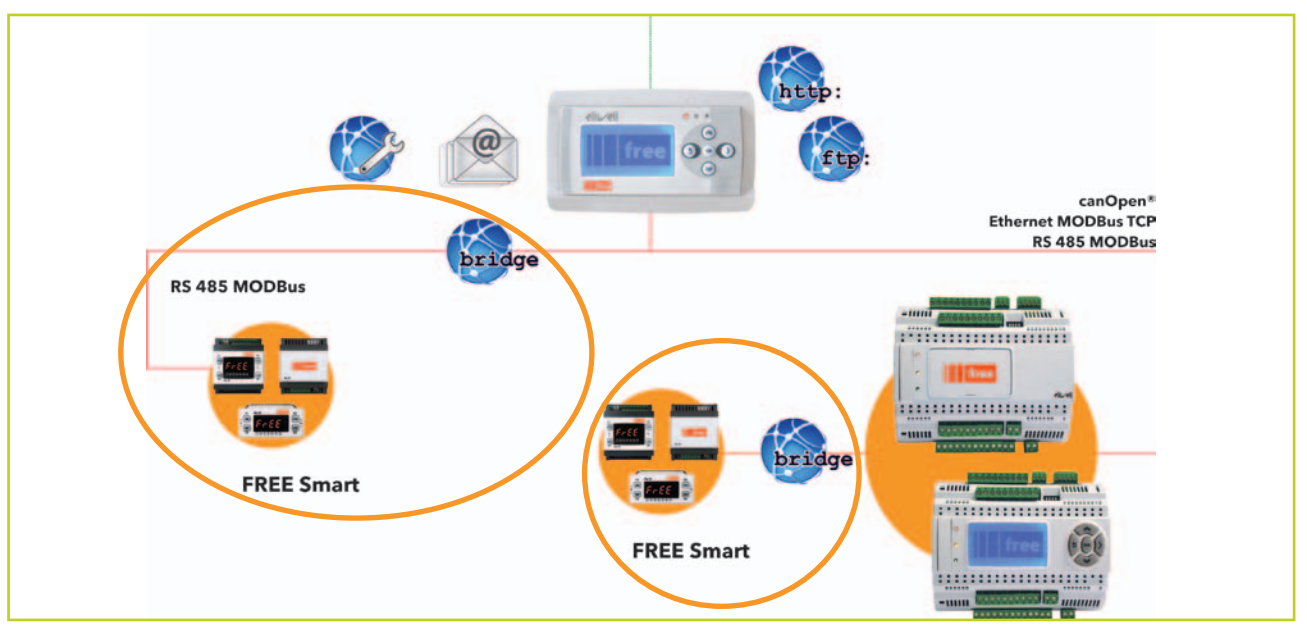

FREE WEB allows ETHERNET-based monitoring of FREE Smart tools (or third party tools) as Modbus/RTU slaves, with FREE WEB functioning as Modbus/RTU Master.

In a Connection project, this involves addition and appropriate configuration of the various Modbus/RTU Slaves selected from the catalogue as Generic Modbus RTU nodes13.

To enable the FREE WEB Bridge functionality, the following function<sup>14</sup> is used:

sysBridge Activates / Deactivates Bridge function for each Modbus RTU slave.

The various Slaves are "nodes" of the Modbus/RTU network.

To reach the desired node, the sysBridge () function is set with the number of nodes [0 ... 127] and attributed enable status: enable = TRUE. To remove the sysBridge () node, the sysBridge () function is set with the number of nodes [0 ... 127] and attributed disable status: enable = FALSE.

If all nodes are reachable, it will be sufficient to invoke the sysBridge () function, entering the number of nodes = 255 and selecting enable = TRUE. To deactivate all nodes, enter number = 255 and select enable = FALSE.

**13 press F1 from the FREE Studio Application work environment for details 14 valid for Smart / Evolution or third party targets**

 $i$  n  $\vee$  e. n s .y s

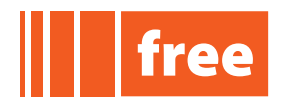

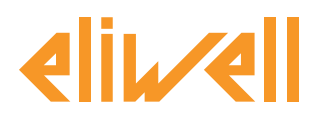

#### **Smart / Evolution Slave**

If there are Smart / Evolution targets in the Connection project, FREE WEB is used as a gateway<sup>15</sup> allowing communication between the FREE Studio Application (PC connected via Modbus/TCP-IP with FREE WEB) and the Smart / Evolution slave in the Modbus/RTU network.

For each Smart / Evolution target, the Modbus TCP protocol must be configured appropriately via the FREE Device:

Enter the FREE WEB IP address or host name.

To allow communication on the Modbus/TCP-IP side with FREE WEB in Modbus/RTU having address 3, for example, enter the value as address in the Modbus/TCP-IP frame.

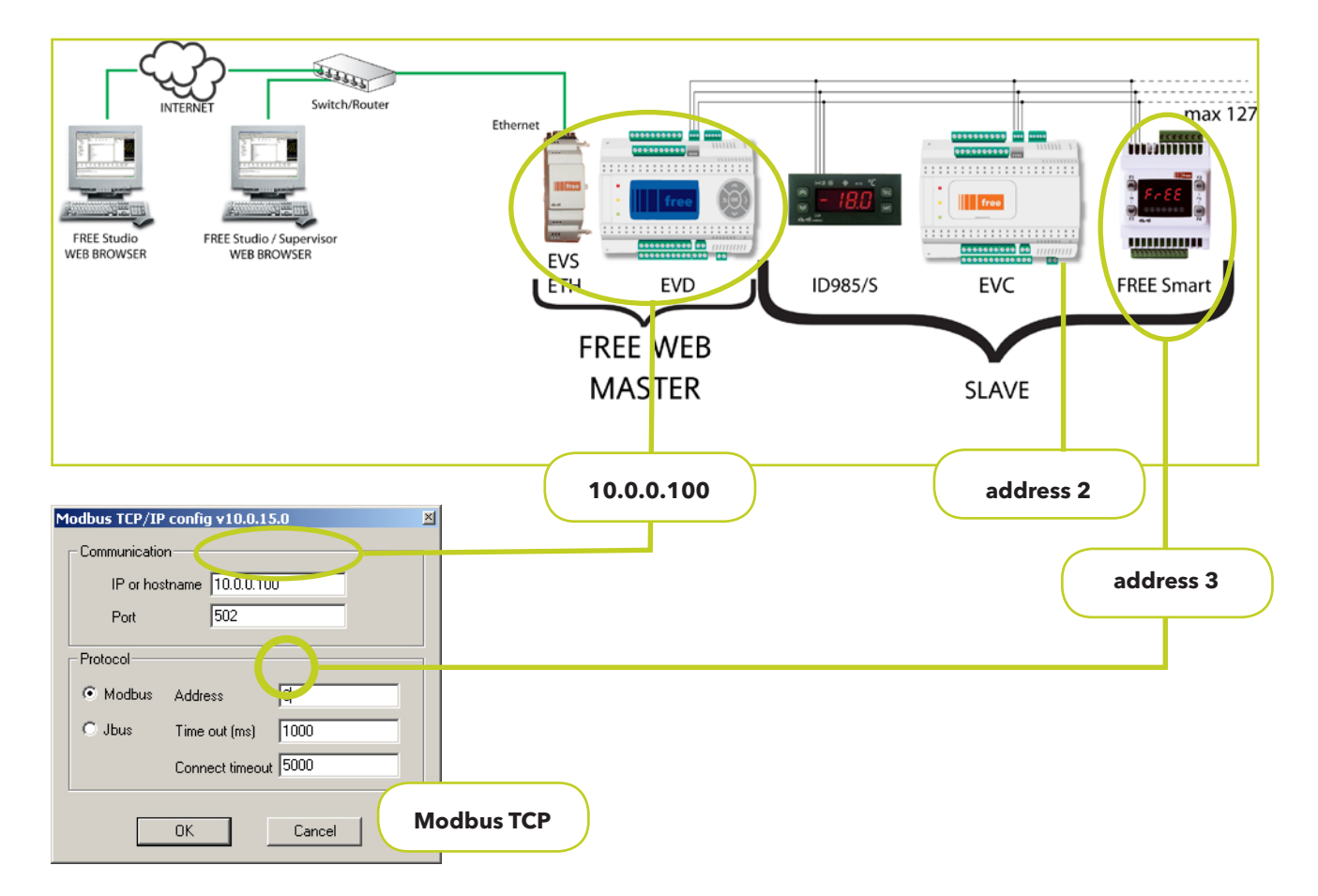

In the case of Eliwell Modbus or third party tools, use a supervision software to connect FREE WEB to the device via Modbus/TCP and observe the following rules:

- program FREE WEB so as to execute the sysBridge function
- set the FREE WEB address as the IP address of the Modbus/TCP recipient
- set the address of the target Modbus/RTU slave as the "encapsulated" Modbus address of the device.

**15 by way of Connection only**

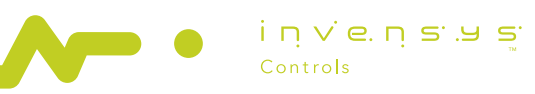

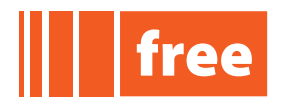

# $\mathsf{II}\mathscr{M}$

## **FILE BROWSER (virtual FTP)**

FREE Studio Device offers the facility of opening a virtual FTP for the management of files directly on the Evolution target.

Simply click on Open File browser to open the browser using an FTP gateway service<sup>16</sup>.

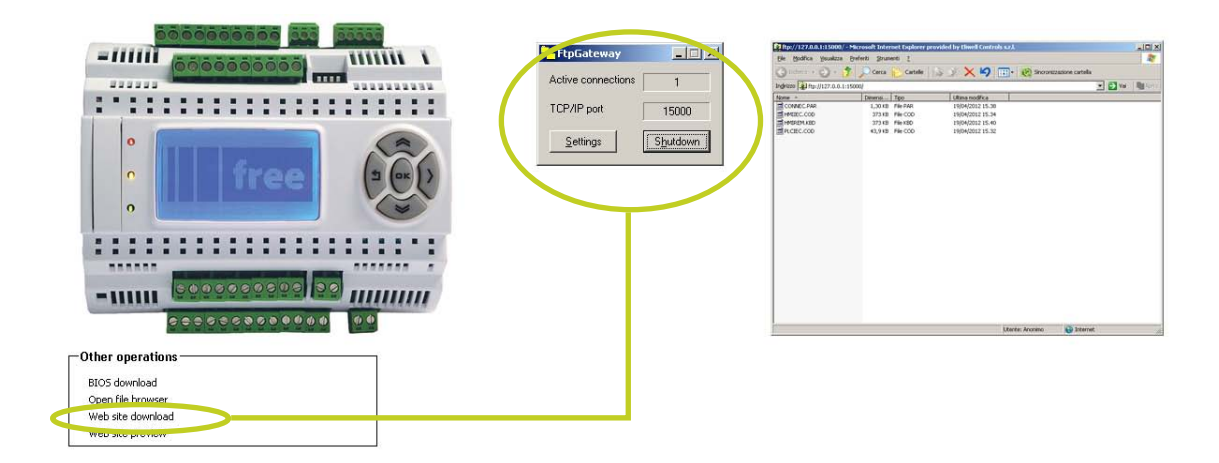

The browser will open a window showing the files present in the target.

The files can be copied from the PC to the target and from the target to the PC by dragging and dropping.

The content of the file can be displayed by double-clicking the filename.

When the connection is established, the FTP Gateway icon appears on the applications bar. Double click on the bar to view the active connections and the TCP/IP port. To close the connection, click on Shutdown.

**16 connection with the target having been established previously**

 $i$  n  $\vee$  e. n s .y s

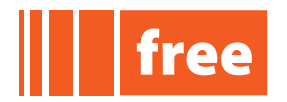

**elitze** 

## **Appendix - Libraries**

Listed below are the functions available in the Library > Target blocks section of FREE Studio Application, as described also in FREE Studio

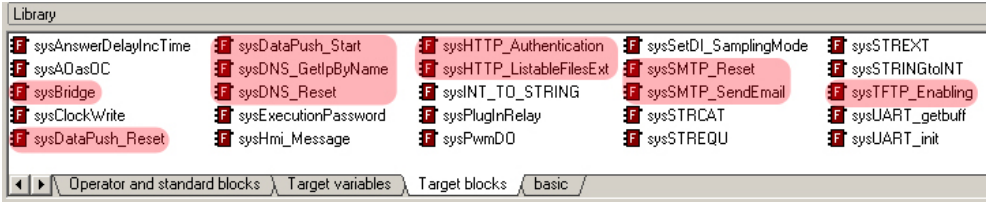

## **List of Bridge functions**

sysBridge Enable/Disable bridge function for each modbus RTU slave.

Input vars num: **5**

 node : USINT (\* node value [0...127] and [255] \*) enable : BOOL (\* TRUE=Enable, FALSE=Disable \*) tmo1 : UINT (\* Timeout for Read Registers command [ms] \*) tmo2 : UINT (\* Timeout for Write Registers command [ms] \*) tmo3 : UINT (\* Timeout for Packet command [ms] \*)

Any slave modbus RTU node defined in a Connection project can be reached by modbus TCP/ IP via FREE Evolution's ETH Plug-In using modbus commands 0x03 and 0x10. If the slave node is part of FREE Way, it can be reached using FREE Studio in modbus TCP/IP.

To reach the node, the relative bridge function must be enabled by invoking the **sysBridge()** function, stating the node number and selecting enable = TRUE. To remove the node, invoke **sysBridge()**, stating the node number and selecting enable = FALSE.

If all the nodes can be reached, simply invoke **sysBridge()** function, stating node=255 and selecting enable=TRUE.

To disable all nodes, state nodes = 255 and select enable=FALSE.

To reach a node in modbus TCP/IP, e.g. node=2, simply set the ID to 2 instead of 255.

The function returns a BOOL which could have the following meanings:

 $TRIIF = Done.$ 

FALSE = Not done! Node value not allowed.

 $i$  n  $\vee$  e. n s  $\vee$  s Controls

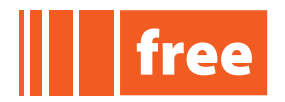

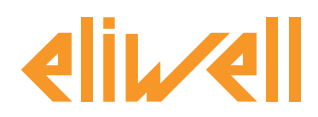

#### **List of Data Push functions**

sysDataPush\_Reset

Reset Data Push Finite State Machine.

Invoking this function, a Data Push connection will be reset. To monitor its progress, the function has to be invoked again. The function can request a Data Push reinit (0x14) only if **sysDataPush\_ Start()** returns codes from 0x07 to 0x13, otherwise it will have no effect.

The sysDataPush\_Start() function can be invoked when **sysDataPush\_Reset()** returns idle state (0x00).

#### See also **sysDataPush\_Start().**

The function returns a USINT that could have the following meanings:

 $0x00 =$  Idle state  $0x14$  = Reinit request

sysDataPush\_Start

Start data push connection. Input vars num : **5**

 ip : @BYTE (\* Ip address of the remote server \*) port : UINT (\* Port allowed by remote server \*) ident : STRING (\* Identification string, max 32 chars \*) match : STRING (\* Match string, max 32 chars \*) tmo : UINT (\* Underflow timeout in seconds [0...65535] \*)

Invoking this function, a Data Push connection will be established.

- 1. a connection to the remote server is requested.
- 2. if established, Evolution sends its identification string.
- 3. if match string is NULL, Evolution awaits Modbus TCP-IP frames from the remote server, otherwise Evolution awaits the match string from the remote server. If match is good, Evolution awaits Modbus TCP-IP frames from the remote server.

To monitor its progress, the function has to be invoked again.

Data push parameters must not be changed while a session is in progress.

To run another Data Push session, the **sysDataPush\_Reset()** function

must be invoked before **sysDataPush\_Start()**.

 $i$  n  $\vee$  e. n s  $\vee$  s

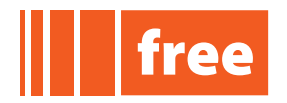

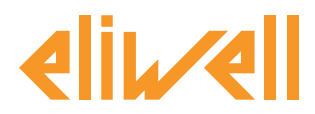

#### **List of DNS functions**

sysDNS\_GetIpByName Get IP address from host name. Input vars num: **2** name : STRING (\* Host name to be resolved \*) ip : @BYTE (\* Ip address of Host \*)

Invoking this function, the IP address of the host will be searched. To monitor the progress of the search, the function has to be invoked again. The host name must not be changed while a search is in progress. To search another IP, or the same IP again, the **sysDNS\_Reset()** function must be invoked once before **sysDNS\_GetIpByName().**

The function returns a USINT that could have the following meanings:

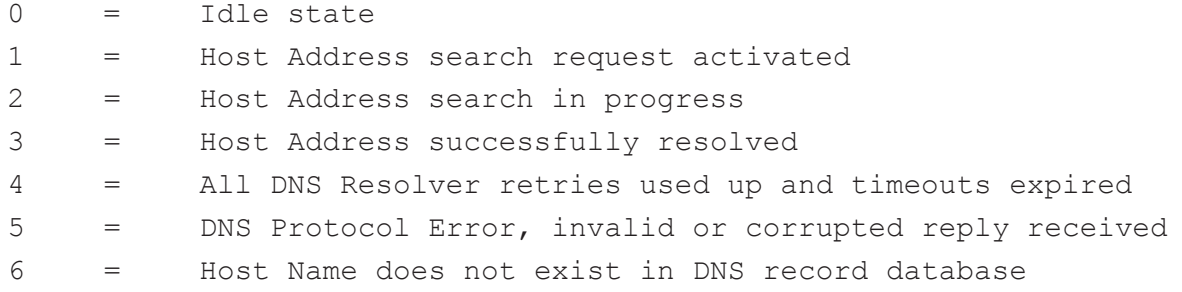

sysDNS\_Reset Reset DNS Finite State Machine. See also **sysDNS\_GetIpByName().**

The function returns a BOOL that could have the following meanings:

TRUE = Done.

FALSE = Not done! Wait and retry.

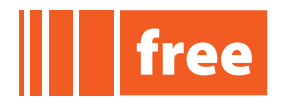

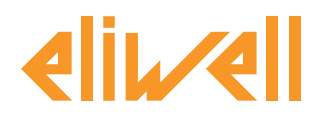

#### **List of HTTP functions**

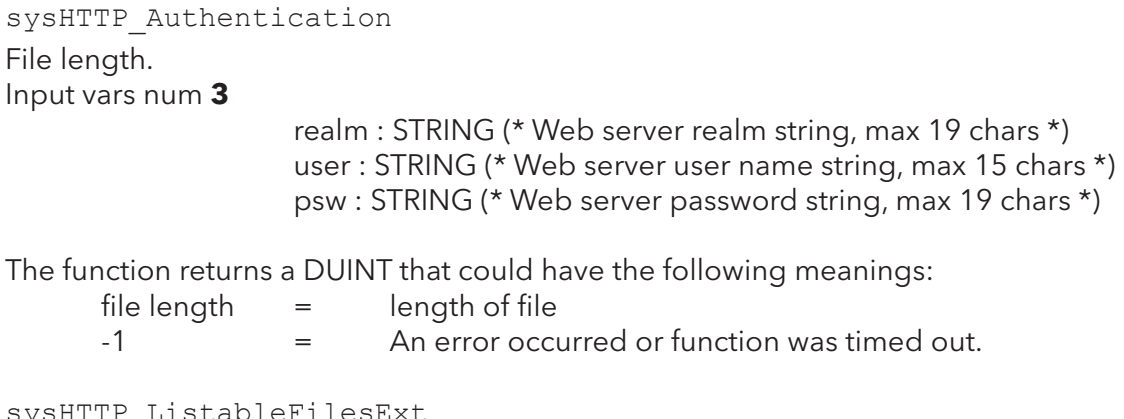

#### sysHTTP\_ListableFilesExt

Load/Clear extension list for listable file from Web browser. Invoking this function with action=TRUE the extension ext will be put into the list of the listable files from the Web browser, if permitted. No more than three extensions can be put into the list. Invoking this function with action=FALSE will clear the list, and no files can be listed by the browser. At power up, the extensions list is empty. Extensions must be written in uppercase.

Input vars num: **2**

 action : BOOL (\* TRUE=put extension into list, FALSE=clear list \*) ext : STRING (\* File extension string, max 3 chars \*)

The function returns a USINT that could have the following meanings:

0 = Extension correctly loaded in the extension list.

255 = Extension too long, extension not loaded in extension list.

254 = Extension list full, extension not loaded in extension list.

 $i \nabla \times e \nabla \times e$ 

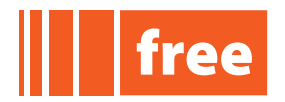

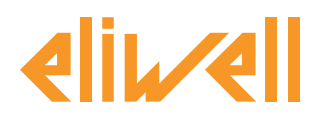

#### **List of SMTP functions**

sysSMTP\_SendEmail

Send an e-mail.

Invoking this function, an e-mail will be sent. To monitor the progress of the mail, the function has to be invoked again. Mail parameters must not be changed while an e-mail is being sent. To send another e-mail (or resend the same e-mail) the **sysSMTP\_Reset()** function must be invoked once before **sysSMTP\_SendEmail()**.

Input vars num: **9**

 ip : @BYTE (\* Ip address of the SMTP server \*) port : UINT (\* SMTP port allowed by SMTP server, i.e. port **25**\*) from : STRING (\* e-mail address of sender \*) to : STRING (\* e-mail address of recipient \*) user : STRING (\* User name for authentication \*) psw : STRING (\* Password for authentication \*) sub : STRING (\* e-mail subject \*) msg : STRING (\* e-mail text message \*) filename : STRING (\* Filename of file to be printed in the e-mail \*)

The function returns a USINT that could have the following meanings:

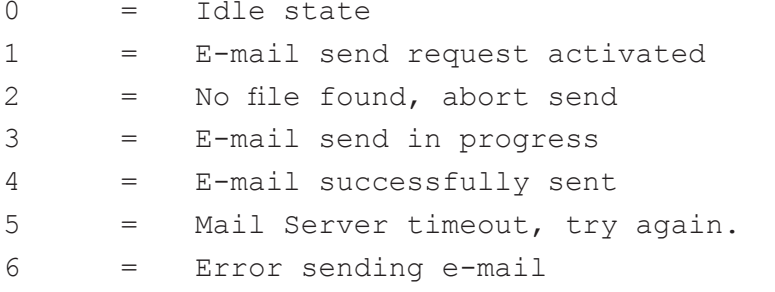

sysSMTP\_Reset Reset DNS Finite State Machine. See also **sysSMTP\_SendEmail()**.

The function returns a BOOL that could have the following meanings:

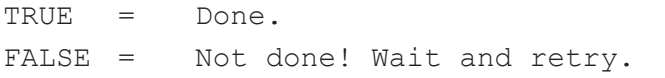

 $i$  n  $\vee$  e. n s  $\vee$  s

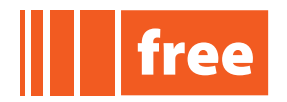

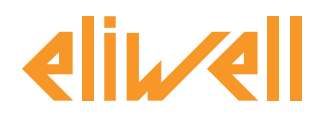

#### **List of TFTP functions**

#### sysTFTP\_Enabling

Enable/Disable TFTP function. Invoking this function with enable = TRUE, the TFTP server will be enabled. Invoking this function with enable = FALSE, the TFTP server will be disabled. At power-up, TFTP is disabled.

NOTE: care must to be taken when selecting FALSE. In effect, if a TFTP session involving more than one file is in progress, it could fail.

The function returns a BOOL that could have the following meanings: TRUE = Done.

#### **Appendix - Commands**

The following DOS prompt commands are available

#### **Windows TFTP command**

Windows TFTP command line<sup>17</sup>:

Transfer files from and to a remote computer running TFTP service

TFTP [-i] host [GET | PUT] origin [destination]

-i Specifies transfer in binary image mode (octet). In binary image mode, the file is transferred one byte at a time. Use this mode to transfer binary files.

host Specifies the local or remote host.

GET Transfers the remote host dest file to the local host orig file.

PUT Transfers the local host orig file to the remote host dest file.

orig Specifies the file to be transferred.

dest Specifies where the file is to be transferred.

**17 Open Start Menu > Run > cmd. From DOS prompt Type TFTP**

 $i \nabla \times e \nabla \times e$ 

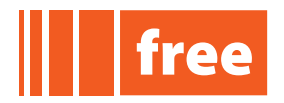

**ITM** 

#### **Appendix - WEB BROWSER**

The Web Browsers on tested PCs are:

- MS Internet Explorer 7.0.1 and later
- Mozilla Firefox 7.0.1 and later

A number of functional tests using the Web Server on Tablets and Smartphones gave the following results:

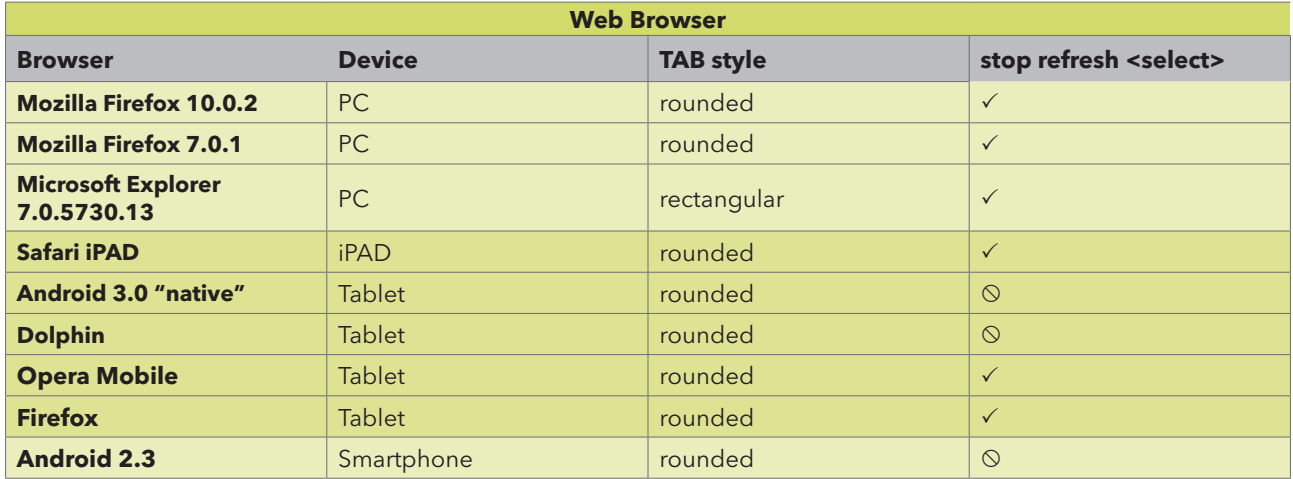

#### **TAB style**

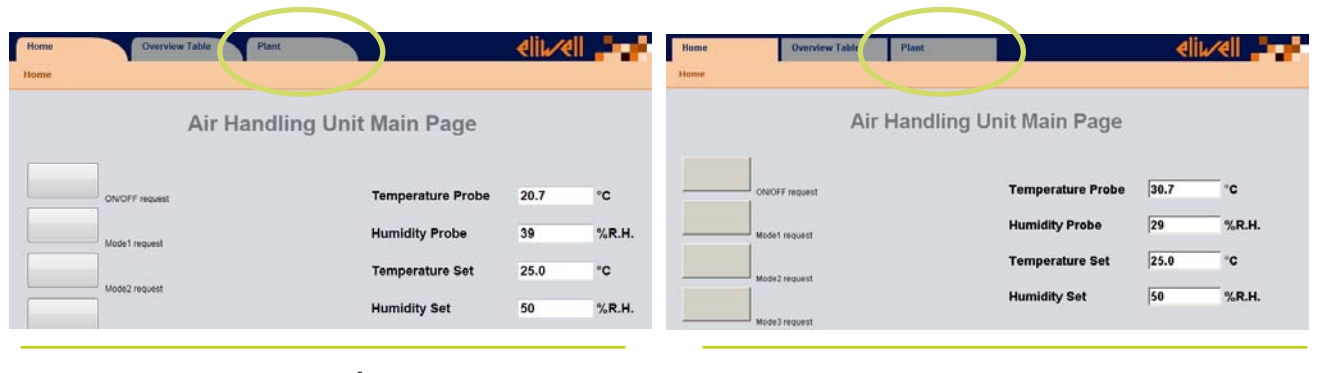

**TAB style rounded**

**TAB style rectangular**

 $i \nabla \vee e \nabla \wedge g \vee g$ 

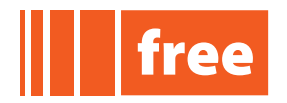

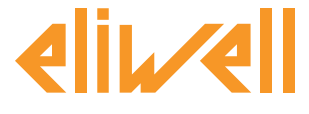

## **Appendix - Codes**

The following table shows a number of standard codes and decodes for XML developers, and reserved characters.

#### **XML encoding**

#### **Escape Characters supported when writing parsed data to XML:**

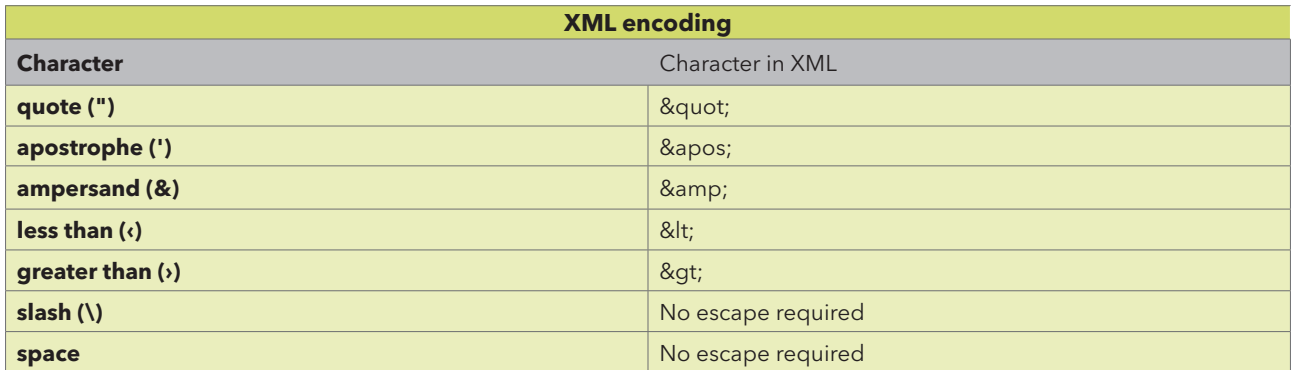

#### **URL decoding**

#### **Percent-encoding reserved characters supported in a URL Reserved characters after percent-encoding**

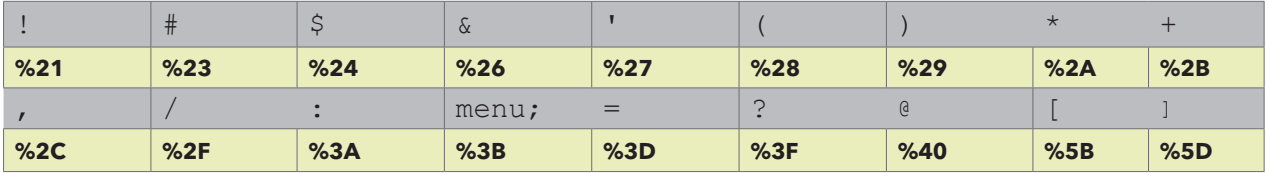

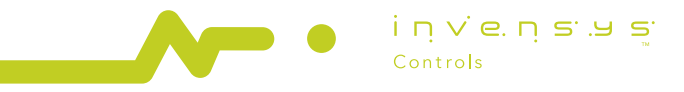